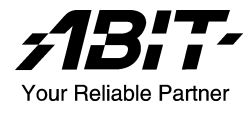

# **NF8** シリーズ

# **(NF8 Pro/NF8/NF8-V Pro/NF8-V)**

# *Socket 754* システムボード

ユーザーマニュアル

**4200-0432-05 Rev. 1.01** 

# 著作権と補償について

このマニュアルに記載されている内容は、将来予告なく変更される場合があり ます。本マニュアルの作成には万全を期しておりますが、万一誤りが合った場 合はご容赦願います。

本製品の特定用途への適用、品質、または商品価値に関して、明示の有無に関 わらず、いかなる保証も行いません。このマニュアルや製品上の表記に誤りが あったために発生した、直接的、間接的、特殊な、また偶発的なダメージにつ いて、いかなる保証も行いません。

このマニュアルに記載されている製品名は識別のみを目的としており、商標お よび製品名またはブランド名の所有権は各社にあります。

このマニュアルは国際著作権法により保護されています。本書の一部または全 部を弊社の文書による許可なく複製または転用することは禁じられています。

マザーボードを正しく設定しなかったことが原因で発生した故障については、 弊社では一切の責任を負いかねます。

# 目次

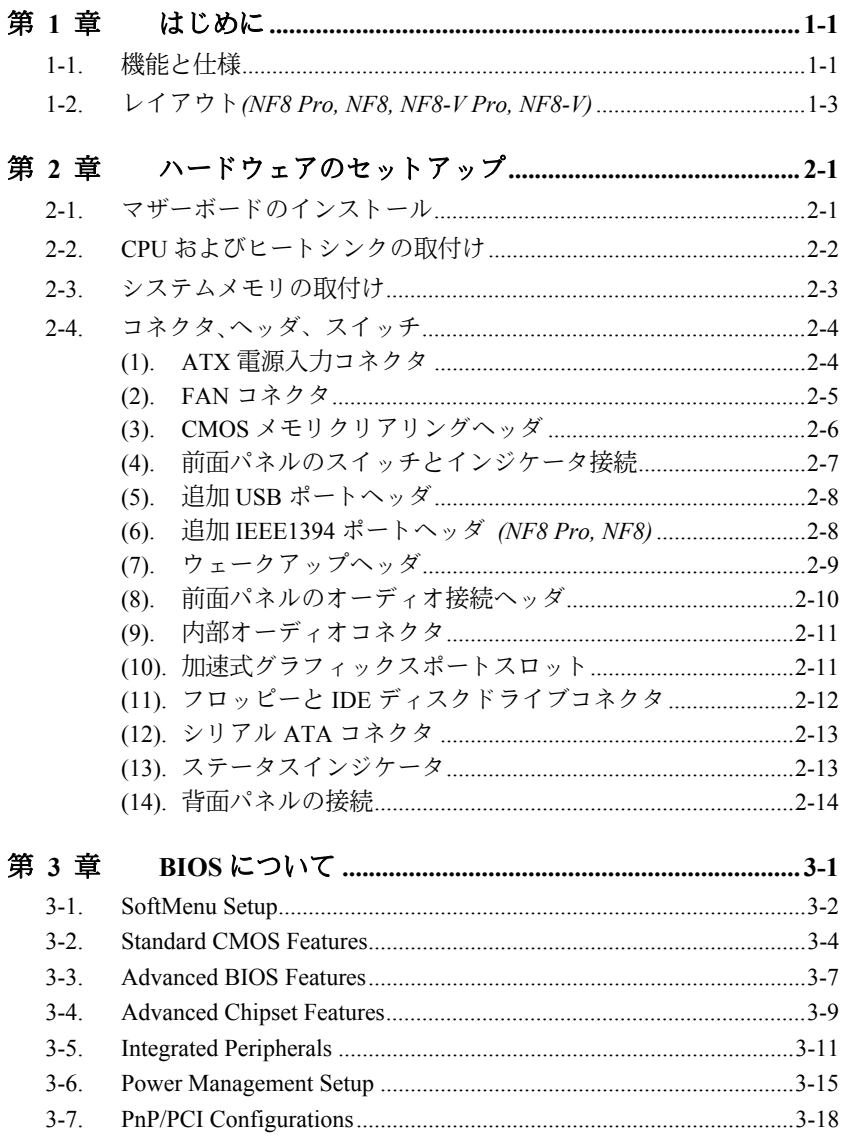

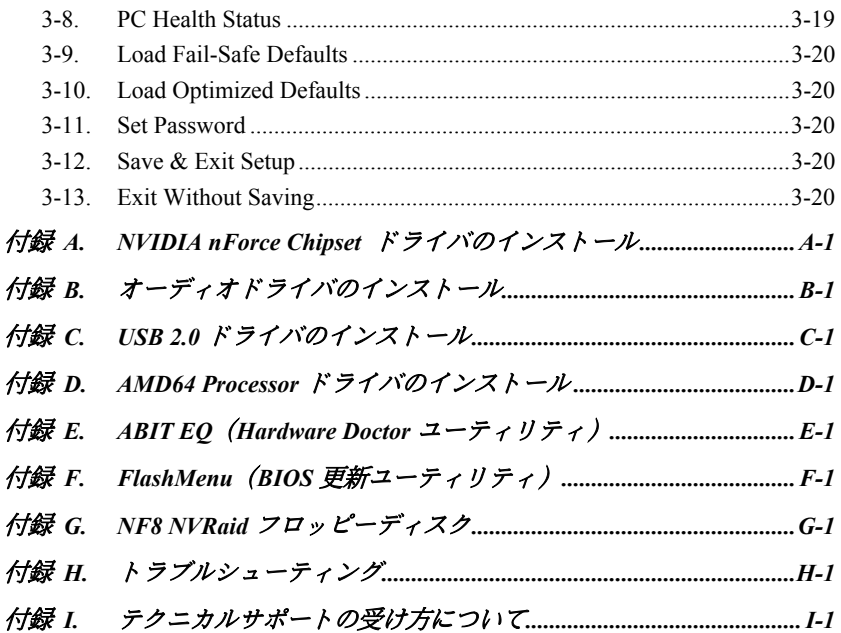

# <span id="page-4-0"></span>第1章 はじめに

# **1-1.** 機能と仕様

#### **1. CPU**

- •Hyper Transport™テクノロジを使用し、1.6GHz システムバスで AMD Socket 754 Athlon 64/Sempron プロセッサをサポート
- AMD K8 CPU Cool 'n' Quiet テクノロジをサポート

### **2.** チップセット

• NVIDIA NF3 250Gb シングルチップ ●統合された NVIDIA Gigabit イーサネットと NVIDIA ファイアウォール ! NV RAID をサポート

#### **3.** メモリ

! 2 つの 184-ピン DIMM ソケット

●デュアルチャンネル DDR400/333/266 非 ECC バッファなしメモリをサポート ●最大 2GB の最大メモリ容量をサポート

### **4. ABIT Engineered**

• ABIT SoftMenu™ テクノロジ • ABIT CPU ThermalGuard™ テクノロジ

#### **5. SATA NV RAID**

- ! シリアル ATA 1.5Gbps データ転送速度 ● SATA RAID 0/1 JBOD をサポート
- **6. GbE LAN** 
	- ! NVIDIA Gigabit イーサネットコントローラ

#### **7. IEEE 1394** *(NF8 Pro/NF8)*

! 100/200/400 Mb/秒の転送速度で 2 ポートの IEEE 1394 をサポート

### **8.** オーディオ

! オンボード 6 チャンネルオーディオ CODEC

- 自動ジャック検出をサポート
- ! プロ仕様のデジタルオーディオインターフェイスの S/PDIF 入出力をサポート*(NF8 Pro/NF8-V Pro)*

#### **9.** 内部 **I/O** コネクタ

•1x AGP 8X/4X スロット

•5x PCI スロット

•1x フロッピーポートが 2.88MB までサポート

- ●2x Ultra DMA 33/66/100/133 IDE コネクタ
- ●2x SATA 150 コネクタ
- $\cdot$ 2x USB 2.0 ヘッダ
- ! 1x IEEE 1394 ヘッダ*(NF8 Pro/NF8)*
- $\cdot$ 1x CD-IN

### **10.** 背面パネル **I/O**

! 1x PS/2 キーボード、1x PS/2 マウス ! 1x シリアルポートコネクタ, 1x パラレルポートコネクタ ! 1x S/PDIF インコネクタ*(NF8 Pro/NF8-V Pro)* ! 1x S/PDIF アウトコネクタ*(NF8 Pro/NF8-V Pro)* •1x AUDIO1 コネクタ (リアレフト / リアライト、センター/サブウーファ) ! 1x AUDIO2 コネクタ (マイクイン、ラインイン、フロントレフト/フロントライト) ● 4x USB 2.0、1x RJ-45 LAN コネクタ ! 1x IEEE 1394 コネクタ*(NF8 Pro/NF8)*

### **11.** その他

! ATX フォームファクタ 305 x 245 mm

### **12.** オーダー情報

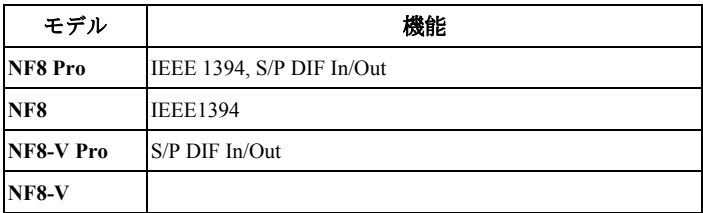

# 本書に記載されている仕様および情報は予告なしに変更されることがあります。

# <span id="page-6-0"></span>**1-2.** レイアウト*(NF8 Pro, NF8, NF8-V Pro, NF8-V)*

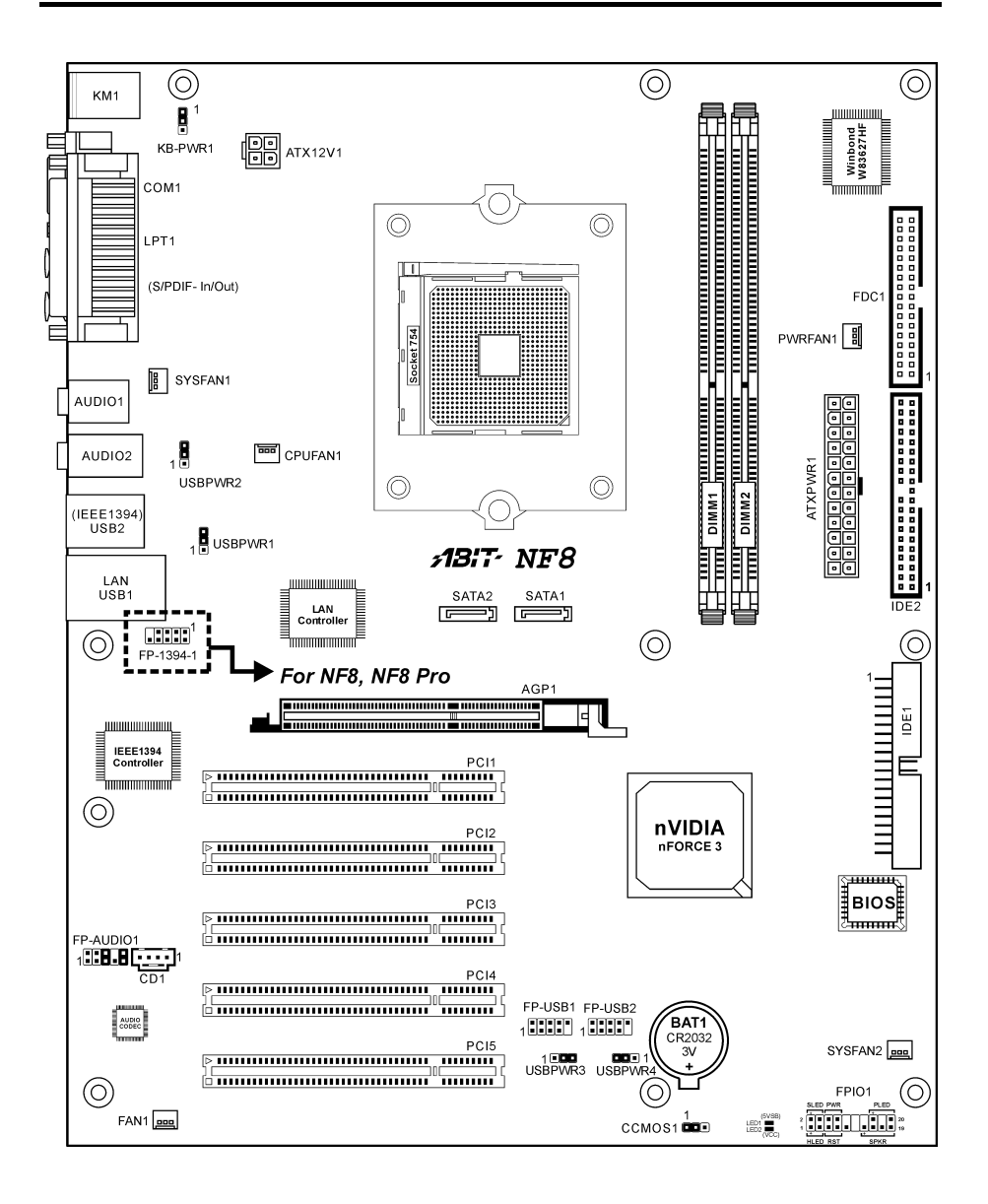

ユーザーマニュアル

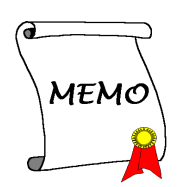

# <span id="page-8-0"></span>第 **2** 章 ハードウェアのセットアップ

取付けを開始する前に:ATX12V の電源装置のスイッチをオフにする(+5V スタンバイ電源を完 全にオフにする)、または取り付ける前に電源コードを外す、またはコネクタやアドオンカード のプラグを抜く、以上のことを忘れないでください。さもないと、マザーボードコンポーネント またはアドオンカードが故障したり破損する可能性があります。

# **2-1.** マザーボードのインストール

ほとんどのコンピュータシャーシには、マザーボードを安全に固定し、同時に回路のショートを

防ぐ多数の穴のあいた基板があります。マザ ーボードをシャーシの基板に固定するには次 の 2 つの方法があります。

- 1. スタッドを使用する
- 2. スぺーサーを使用する

原則的に、マザーボードを固定する最善の方 法はスタッドを使用することです。スタッド を使用できない場合にのみ、スペーサーを使 ってボードを固定してください。マザーボー ドを注して見ると、多くの取り付け穴が空い

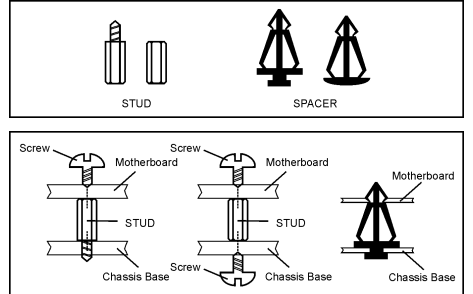

ているのがわかります。これらの穴を基板の取り付け穴の位置に合わせてください。位置をそろ えた時にネジ穴ができたら、スタッドとネジでマザーボードを固定できます。位置をそろえても スロットしか見えない時は、スペーサーを使ってマザーボードを固定します。スペーサーの先端 をもってスロットに挿入してください。スペーサーをすべてのスロットに挿入し終えたら、マザ ーボードをスロットの位置に合わせて挿入してください。マザーボードを取り付けたら、すべて に問題がないことを確認してからコンピュータのケースをかぶせてください。

注意:PCB サーキットのショートを防ぐために、金属製ボルトとスペーサがすでにシャーシ台 にしっかり取り付けられ、マザーボード上に一直線に合うような取り付け穴がない場合、それら のボルトとスペーサを取り外してください。

# <span id="page-9-0"></span>**2-2. CPU** およびヒートシンクの取付け

このマザーボードは ZIF (ゼロインサーション フォース)Socket 754 を提供して、AMD Socket 754 CPU を取り付けます。ご購入した CPU に は、ヒートシンク、冷却ファン、リテンショ ンフレーム、ブラックシートが付属している 必要があります。付属していない場合、Socket 754 用に特別に設計されたものをお求めくだ さい。

ここに示した図を参照して、CPU とヒートシ ンクを取り付けます(この図は参照専用です。 お使いのヒートシンクとファンアセンブリは この図と異なっていることがあります)。

- 1. このマザーボードで Socket 754 を探しま す。CPU リリースレバーを横に引いて掛 け金を外し、一杯に引き上げます。
- 2. プロセッサのピン側を下にして CPU ソケ ットに入れます。CPU を挿入するときに 無理に力を加えないでください。CPU は 一方向にしかフィットしません。CPU リ リースレバーを閉じます。
- 3. 後ろ板の支柱をマザーボードの取り付け 穴に揃えます。後ろ板をマザーボードに慎 重に置きます。
- 4. リテンションフレームをマザーボードに 置き、後ろ板の支柱に一直線に揃えます。
- 5. CPU の上部にヒートシンクを置き、ヒー トシンクがリテンションフレームに正し くフィットしていることを確認します。
- 6. スプリングクリップの両端をリテンショ ンフレームの取り付けタブに留めます。ス プリングクリップが完全に取り付けられ るまで堅く締めます。
- 7. ヒートシンクとファンアセンブリのファ ンコネクタをマザーボードの CPU-FAN コ ネクタに接続します。

注意:プロセッサに対して、正しいバス周波 数とマルチプルに設定することを忘れないで ください。

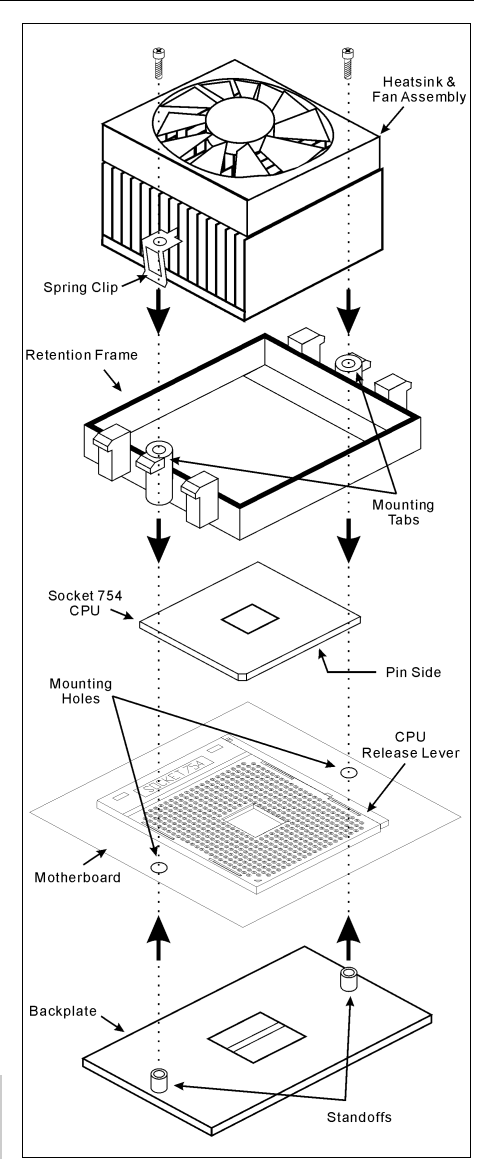

*NF8* シリーズ

# <span id="page-10-0"></span>**2-3.** システムメモリの取付け

本マザーボードは、2GB までのメモリ拡張サイズを持つ、デュアルチャネル DDR 400 メモリモジュー ル用に、2 つの 184 ピン DDR DIMM スロットを提供します。

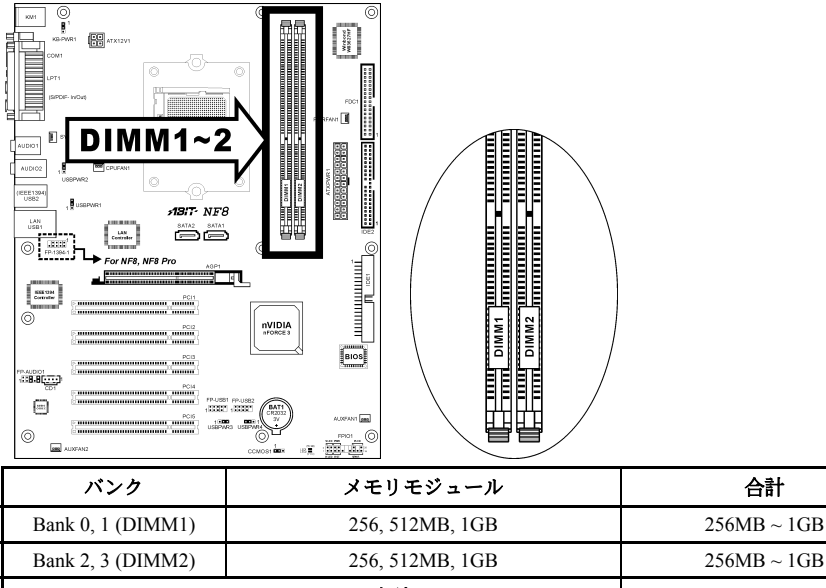

システムメモリの合計 256MB ~ 2GB

注:メモリモジュールを取り付けたり、取り外したりした後は、ハードウェアや BIOS セットアップの 必要はありませんが、互換性に関する問題が生じた場合はまず CMOS メモリを消去してください。

メモリモジュールの取り付け/取り外しを行う前に、コンピュータの電源をオフにして AC 電源コード を抜いてください。

- 1. ボードの DIMM スロットを探します。
- 2. DIMM モジュールのコネクタに触らないよ うにしながら、その両端をそっと持ちます。
- 3. モジュールのノッチキーをスロットのリブ に合わせます。
- 4. モジュールをスロットにしっかり押すと、 スロットの両側のイジェクタタブが取り付 けノッチにカチッと音を立てて自動的に固

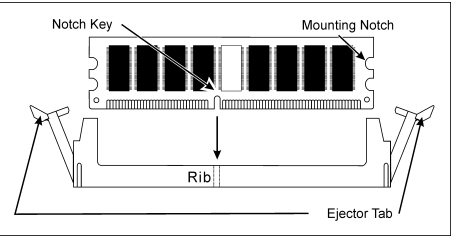

定されます。DIMM モジュールを差し込むときに無理な力を入れないでください。DIMM モジュ ールは一方向にだけフィットするようになっています。

5. DIMM モジュールを取り外すには、スロットの 2 つのイジェクタタブを同時に外側に押してから、 DIMM モジュールを取り出します。

注意:静電気はコンピュータの電気コンポーネントやオプションのボードを破損する恐れがあります。 これらの手順を開始する前に、アースされた金属物質に軽く触れることで、静電気を確実に放電して ください。

ユーザーマニュアル

# <span id="page-11-0"></span>**2-4.** コネクタ、ヘッダ、スイッチ

ここには、コネクタ、ヘッダ、スイッチと、その接続方法が全て表示されています。コンピュー タのシャーシ内に全てのハードウェアを取り付ける前に、全ての項を読んで必要な情報を頭に入 れてください。参照のために、ボード上のコネクタとヘッダの全ての位置に対応する完全な拡大 配置図を第 1 章に示します。

警告:周辺機器やコンポーネントを追加したり取り外す前に、必ずコンピュータの電源をオフに してから、AC アダプタのプラグを抜いてください。さもなければ、マザーボードや周辺機器が 重大な損害をこうむることもあります。全てを十分にチェックした後で、AC 電源コードのプラ グを差し込んでください。

#### **(1). ATX** 電源入力コネクタ

このマザーボードは 2 つの電源コネクタを提供して ATX12V 電源装置に接続します。

注:この 24 ピン電源コネクタ "ATXPWR1" は旧 20 ピンタイプに対応しています。その際、 ピンの方向に注意してください(ピン 11、12、23、24 は未接続のままとなります)。

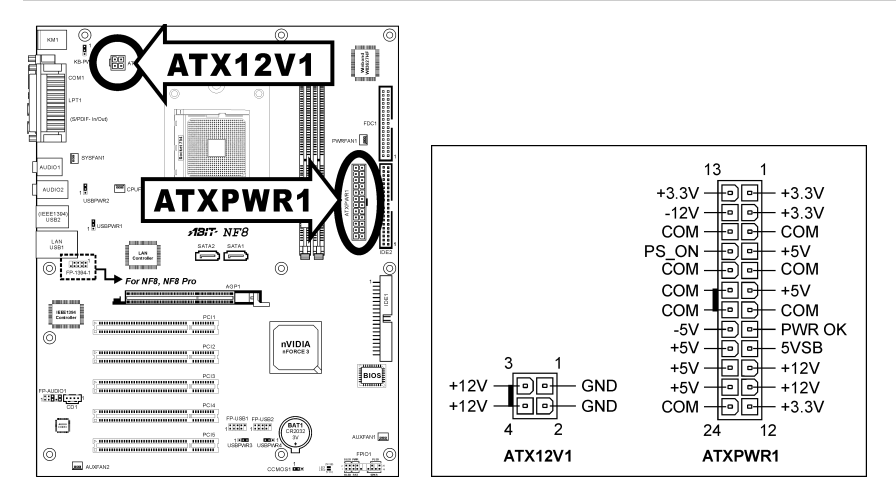

### <span id="page-12-0"></span>**(2). FAN** コネクタ

これらコネクタはそれぞれシステムにインストールされたクーリングファンに電源を供給しま す。

**CPUFAN1**:CPU ファン

**SYSFAN1**:システムファン

**AUXFAN1, AUXFAN2, PWRFAN1**:補助ファン

警告:これらのファンコネクタはジャンパではありません。これらのコネクタにジャンパキャッ プをかぶせないでください。

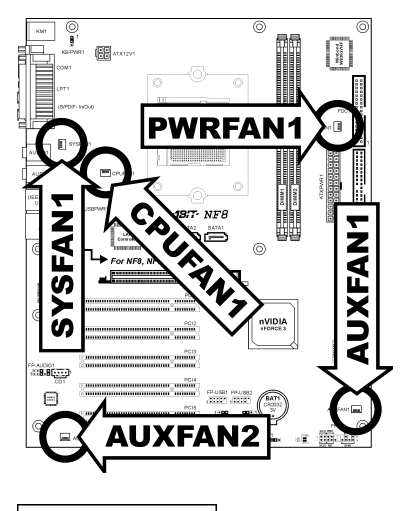

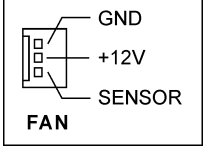

### <span id="page-13-0"></span>**(3). CMOS** メモリクリアリングヘッダ

この CCMOS1 ヘッダはジャンパキャップを使用して、CMOS メモリを消去します。

ピン **1-2** ショート(デフォルト):標準操作。

ピン **2-3** ショート:CMOS メモリの消去。

警告:CMOS メモリをクリーニングする前に、まず(+5V スタンバイ電源を含め)電源をオフにし てください。さもなければ、システムが異常な動作を引き起こしたり故障する可能性があります。

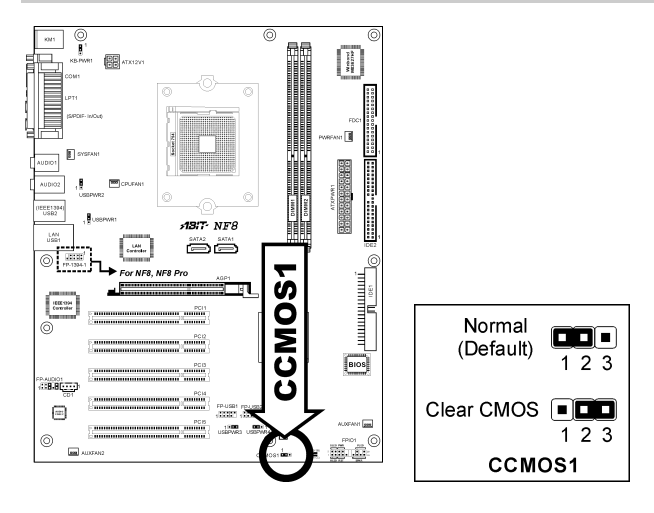

#### <span id="page-14-0"></span>**(4).** 前面パネルのスイッチとインジケータ接続

このヘッダは、スイッチと LED インジケータをシャーシ前面パネルに接続するために使用され ます。

電源 LED のピン位置と方向に注してください。下図のピンに一直線に並んでいる"+"のマークは、 LED 接続のプラス極を表します。これらのヘッダに間違いなく接続してください。方向を逆に 接続しても LED が点灯しないだけのことですが、スイッチの間違った接続はシステムの故障の 原因となることがあります。

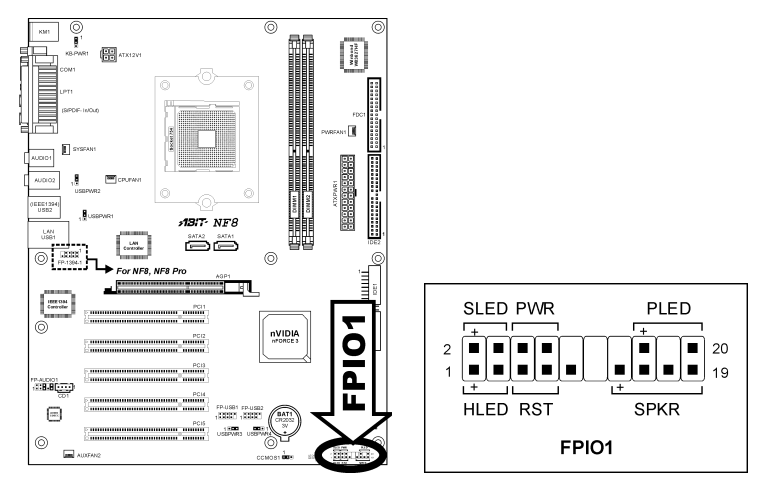

#### **HLED**(ピン **1**、**3**):

シャーシ前面パネルの HDD LED ケーブルに接続します。

**RST**(ピン **5**、**7**):

シャーシ前面パネルのリセットスイッチケーブルに接続します。

#### **SPKR**(ピン **13**、**15**、**17**、**19**):

シャーシのシステムスピーカーケーブルに接続します。

#### **SLED**(ピン **2**、**4**):

シャーシ前面パネルのサスペンド LED ケーブル(もしあれば)に接続します。

#### **PWR**(ピン **6**、**8**):

シャーシフロントパネルの電源スイッチケーブルに接続します。

#### **PLED**(ピン **16**、**18**、**20**):

シャーシフロントパネルの電源 LED ケーブルに接続します。

### **(5).** 追加 **USB** ポートヘッダ

これらのヘッダはそれぞれ、USB 2.0 仕様に対して設計された USB ケーブルを通して、2 つの追 加 USB 2.0 ポート接続を提供します。

> 2 4 6 8 10 eec  $\blacksquare$ ----

1 3 5 7 9

FP-USB1

FP-USB2

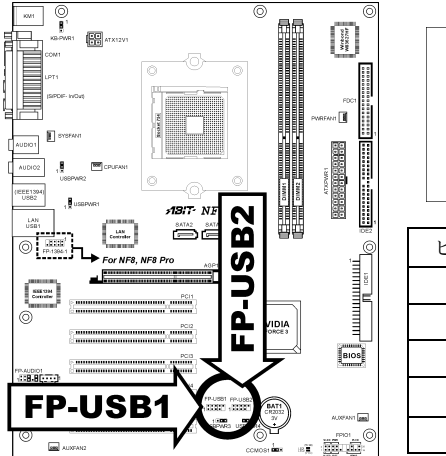

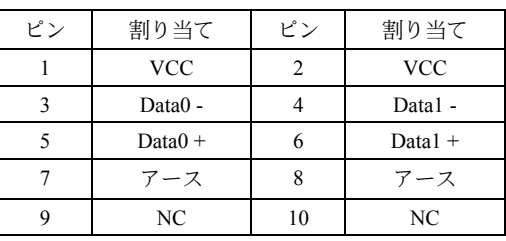

#### **(6).** 追加 **IEEE1394** ポートヘッダ *(NF8 Pro, NF8)*

これらのヘッダはそれぞれ、延長ケーブルとブラケットを通して、1 つの追加 IEEE1394 ポート 接続を提供します。

> 97531 nne

108642

FP-1394-1

**FREE**  $\blacksquare$ 

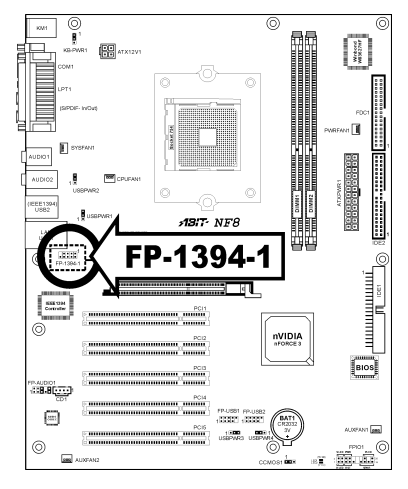

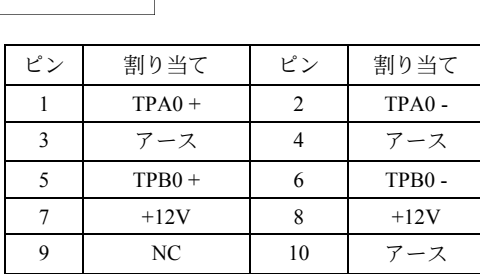

<span id="page-15-0"></span>

<span id="page-16-0"></span>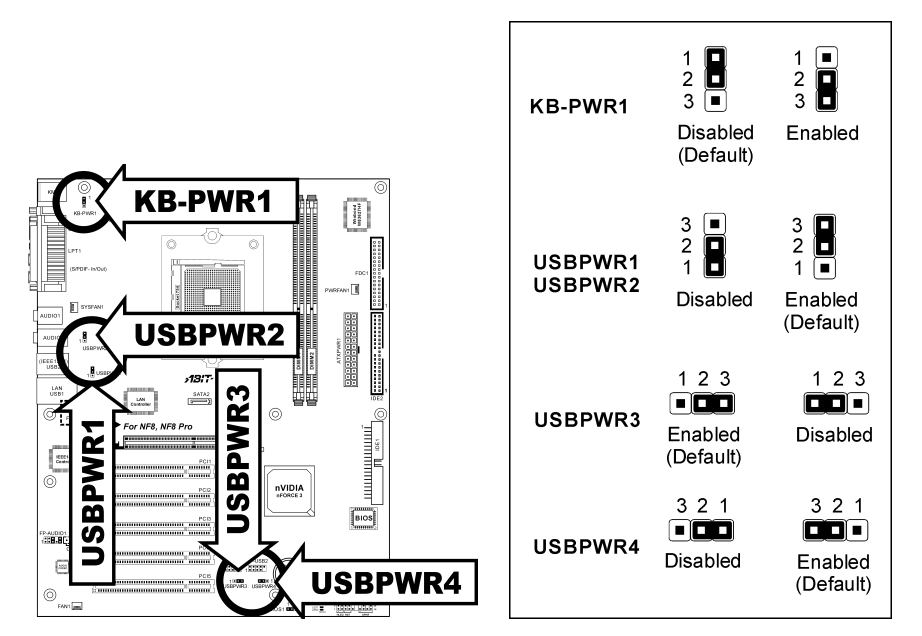

#### **KB-PWR1**:

ピン 1-2 ショート(デフォルト):キーボード/マウスポートでのウェークアップ機能のサポー トを無効にします。

ピン 2-3 ショート:キーボード/マウスポートでのウェークアップ機能のサポートを有効にしま す。

#### **USBPWR1**:

ピン 1-2 ショート:USB1 ポートでのウェークアップ機能を無効にします。 ピン 2-3 ショート(デフォルト):USB1 ポートでのウェークアップ機能を有効にします。

#### **USBPWR2**:

ピン 1-2 ショート:USB2 ポートでのウェークアップ機能を無効にします。 ピン 2-3 ショート(デフォルト):USB2 ポートでのウェークアップ機能を有効にします。

#### **USBPWR3**:

ピン 1-2 ショート:FP-USB1 ポートでのウェークアップ機能を無効にします。 ピン 2-3 ショート(デフォルト):FP-USB1 ポートでのウェークアップ機能を有効にします。

#### **USBPWR4**:

ピン 1-2 ショート:FP-USB2 ポートでのウェークアップ機能を無効にします。 ピン 2-3 ショート(デフォルト):FP-USB2 ポートでのウェークアップ機能を有効にします。

ユーザーマニュアル

### <span id="page-17-0"></span>**(8).** 前面パネルのオーディオ接続ヘッダ

このヘッダは、フロントパネルでのオーディオコネクタに接続を提供します。

前面パネルでオーディオコネクタを使用するには、このヘッダのすべてのジャンパを取り外し、 シャーシに付属する延長ケーブルで前面パネルに接続します。

背面パネルでオーディオコネクタを使用するには、延長ケーブルを抜き、ピン 5-6、およびピン 9-10 のジャンパを元に戻します(デフォルト設定)。

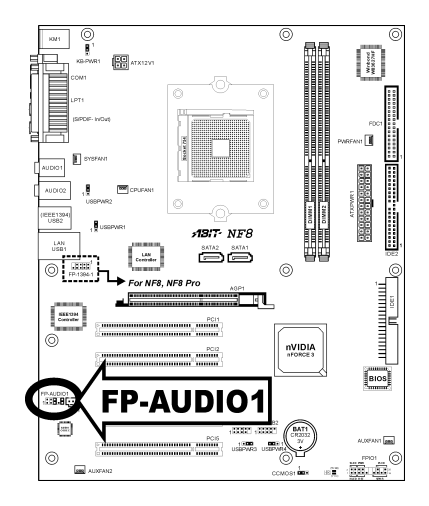

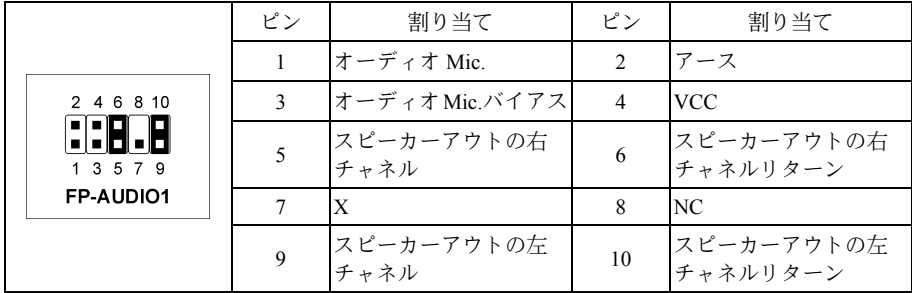

### <span id="page-18-0"></span>**(9).** 内部オーディオコネクタ

これらのコネクタは、内部 CD-ROM ドライブまたはアドオンカードのオーディオ出力に接続し ます。

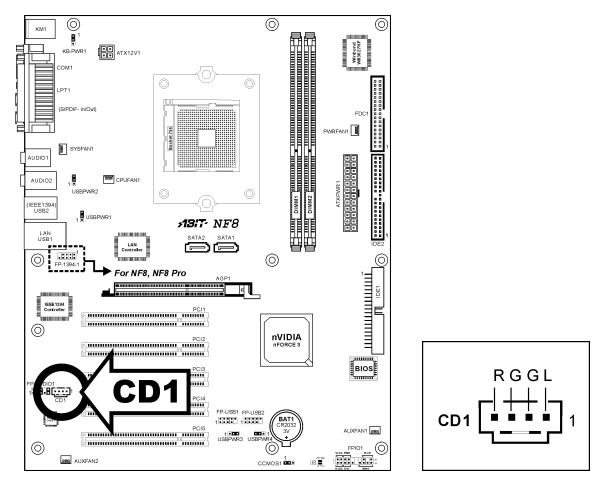

#### **(10).** 加速式グラフィックスポートスロット

このスロットは、AGP 8X までオプションの AGP グラフィックスカードをサポートします。グ ラフィックスカードの詳細については、当社の Web サイトを参照してください。

注意:このマザーボードは 3.3V AGP カードをサポートしません。1.5V または 0.8V AGP カード のみをご使用下さい。

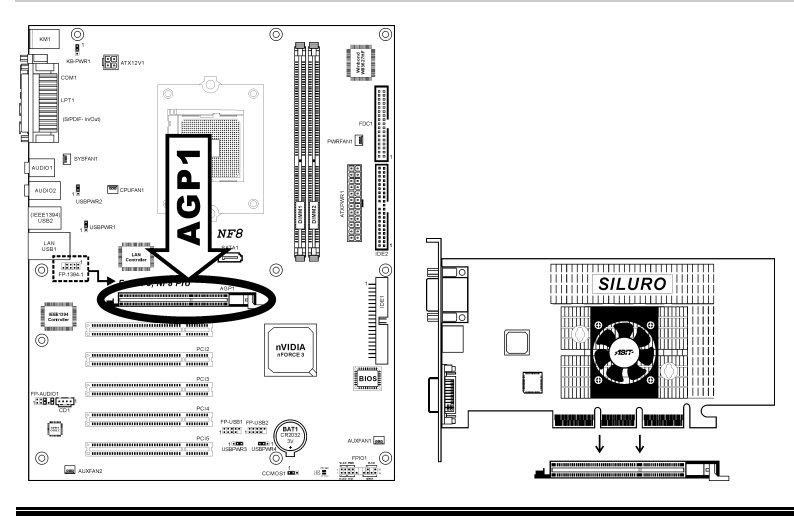

ユーザーマニュアル

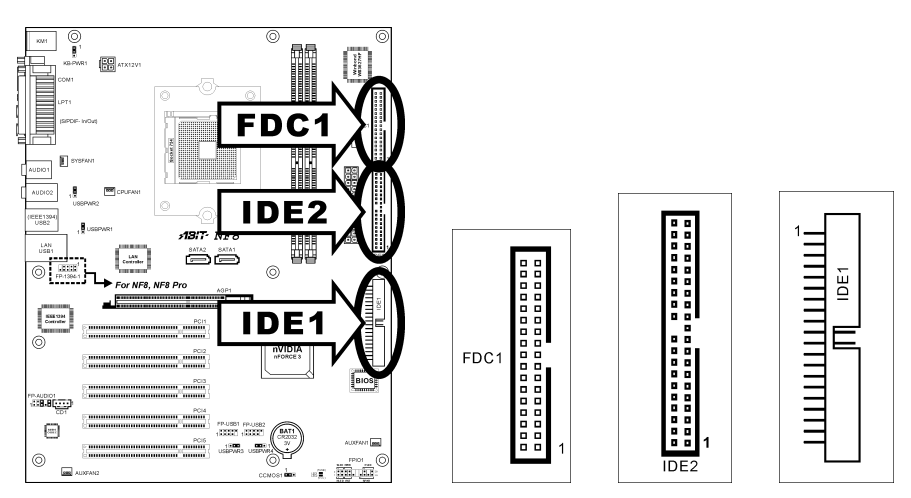

### <span id="page-19-0"></span>**(11).** フロッピーと **IDE** ディスクドライブコネクタ

FDC1 コネクタは 34 ワイヤ、2 コネクタフロッピーケーブルで最大 2 つのフロッピードライブを 接続することができます。リボンケーブルの長い方にある 1 つのコネクタをボードの FDC1 に接 続し、もう片方の 2 つのコネクタをフロッピーディスクドライブに接続してください。通常、シ ステムに必要なフロッピーディスクドライブは 1 つだけです。

注**:** リボンケーブルの赤い線は FDC1 ポートとフロッピーコネクタの両方のピン 1 に合わせる必 要があります。

各 IDE ポートコネクタには、40 ピン、80 コンダクタ、 3 コネクタの Ultra ATA/66 リボンケーブルを使って Ultra ATA/100 モードで最大 2 つの IDE ドライブを接 続することができます。

リボンケーブルの長い方の端 (青いコネクタ) をこの ボードの IDE ポートに接続し、短い方の端に付いた 2 つのコネクタ (灰色と黒のコネクタ) をハードドライ ブのコネクタに接続してください。

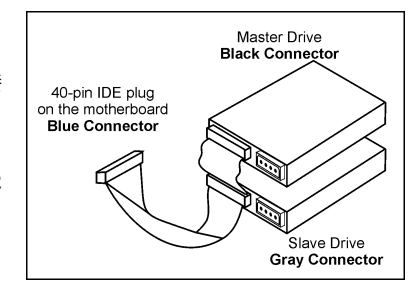

注**:** リボンケーブルで 2 つのドライブを接続する前に、"Master" と "Slave" 関係を設定してくだ さい。リボンケーブルの赤い線は IDE ポートとハードドライブコネクタの両方のピン 1 に合わ せる必要があります。

### <span id="page-20-0"></span>**(12).** シリアル **ATA** コネクタ

これらのコネクタは、Serial ATA ケーブル経由で各チャネル毎に 1 つの Serial ATA デバイスを 接続するために用意されています。

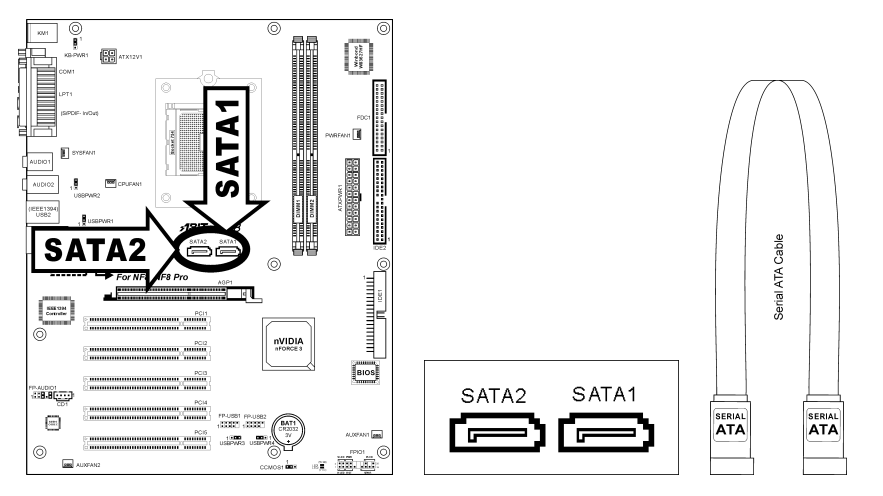

#### **(13).** ステータスインジケータ

**LED1 (5VSB):** この LED は、電源装置が電源に接続されているときに点灯します。 **LED2 (VCC):** この LED は、システムの電源がオンになっているときに点灯します。

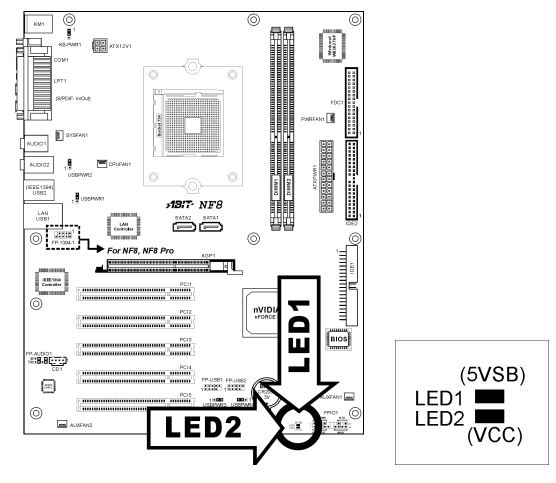

### <span id="page-21-0"></span>**(14).** 背面パネルの接続

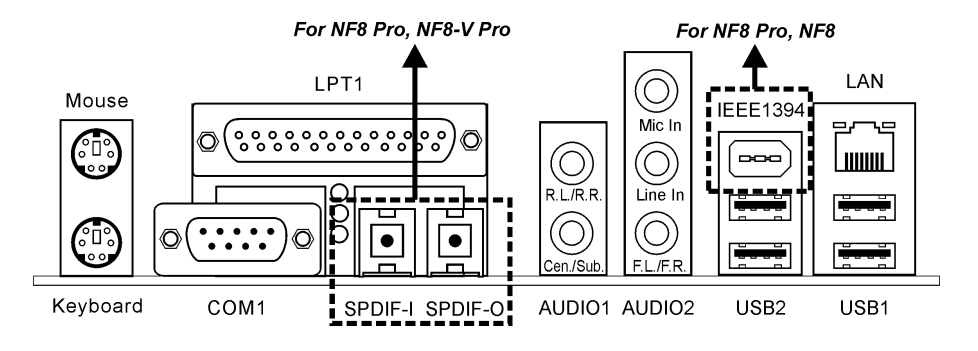

マウス:PS/2 マウスに接続します。

キーボード:PS/2 キーボードに接続します。

**LPT1**:この通信プロトコルをサポートするプリンタやその他のデバイスに接続します。

**COM1**:この通信プロトコルをサポートする外部モデム、マウスまたはその他のデバイスに接続 します。

**SPDIF-I**:このコネクタは、光ファイバを通してデジタルマルチメディアデバイスへの S/PDIF イン接続を提供します。*(NF8 Pro, NF8-V Pro)*

**SPDIF-O**:このコネクタは、光ファイバを通してデジタルマルチメディアデバイスへの S/PDIF アウト接続を提供します。*(NF8 Pro, NF8-V Pro)*

#### **AUDIO1**:

**R.L./R.R.**(背面左 **/** 背面右):5.1 チャネルのオーディオシステムの背面左および背面右チャネ ルに接続します。

**Cen./Sub.**(センター **/** サブウーファ):5.1 チャネルのオーディオシステムのセンターおよびサ ブウーファチャネルに接続します。

#### **AUDIO2**:

**Mic In**:外部マイクからプラグに接続します。

**Line In**:外部オーディオソースからラインアウトに接続します。

**F.L./F.R.**(前面左 **/** 前面右):5.1 チャネルまたは通常の 2 チャネルオーディオシステムの前面 左と前面右チャネルに接続します。

**IEEE1394**:IEEE1394 プロトコルのデバイスに接続します。*(NF8 Pro, NF8)*

**LAN**:構内通信網(LAN)に接続します。

**USB1/USB2**:スキャナ、デジタルスピーカー、モニタ、マウス、キーボード、ハブ、デジタル カメラ、ジョイスティックなどの USB デバイスに接続します。

# <span id="page-22-0"></span>第 **3** 章 **BIOS** について

このマザーボードはプログラム可能な EEPROM を提供し、BIOS ユーティリティを更新するこ とができます。BIOS (基本入出力システム)はプロセッサと周辺装置の間で通信の基本レベルを 処理するプログラムです。マザーボードを取り付けたり、システムを再構成したり、"セットア ップの実行"を指示するときにだけ、BIOS セットアッププログラムを使用します。本章では、 BIOS ユーティリティのセットアップユーティリティを説明します。

システムの電源をオンにすると、BIOS メッセージが画面に表示され、メモリがカウントを開始 し、次のメッセージが画面に表示されます。

#### **PRESS DEL TO ENTER SETUP**

応答する前にメッセージが消えたら、<Ctrl> + <Alt> + <Del>キーを押すか、コンピュータシャー シのリセットボタンを押してステムを再起動します。これらの 2 つの方法が失敗した場合のみ、 電源をオフにした後またオンにしてシステムを再起動することができます。

<Del>キーを押した後、メインメニュー画面が表示されます。

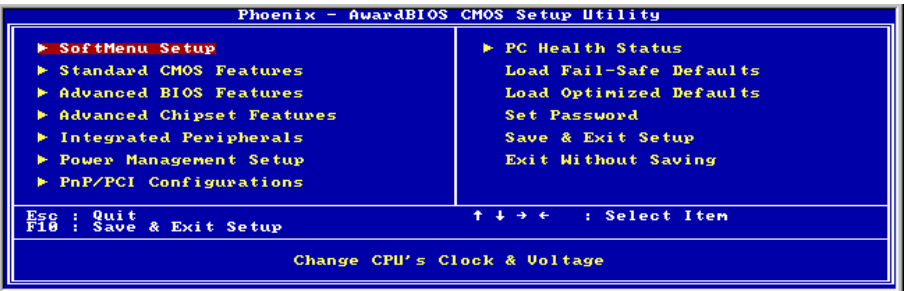

注:システムの安定性と性能を高めるために、当社の技術陣が BIOS メニューを絶えず改良して います。BIOS セットアップ画面と本書で示した説明は参照のためのもので、画面に表示される ものと完全に一致しないこともあります。

BIOS セットアップメインメニューには、複数のオプションが表示されます。本章の以下のペー ジでこれらのオプションをステップバイステップで説明しますが、ここで使用する機能キーにつ いて、まず簡単に説明いたします。

#### **Esc:**

このボタンを押すと、BIOS セットアップを終了します。

#### ↑↓← →**:**

メインメニューでこれらのボタンを押すと、確認または修正するオプションを選択できます。

#### **F10:**

BIOS パラメータのセットアップが完了したら、このボタンを押してこられのパラメータを保存 し、BIOS セットアップメニューを終了します。

ユーザーマニュアル

# <span id="page-23-0"></span>**3-1. SoftMenu Setup**

SoftMenu ユーティリティは、CPU の動作速度プログラムするための ABIT の独占的で究極のソ リューションです。CPU FSB 速度、マルチプライヤファクタ、AGP & PCI クロック、CPU コア 電圧に関する全てのパラメータはワンタッチで操作することができます。

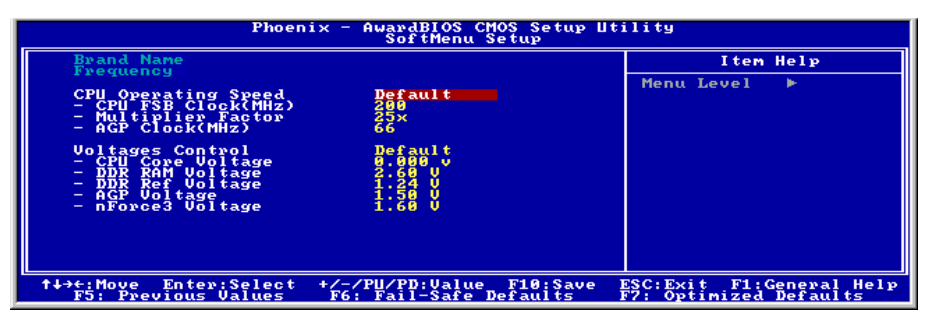

#### **Brand Name:**

このアイテムは CPU のモデル名。

#### **Frequency:**

このアイテムは CPU の内部クロック速度を表示します。

#### **CPU Operating Speed:**

このアイテムは、お使いの CPU のタイプと速度に従って CPU のオペレーティング速度を表示し ます。[User Define] (ユーザー定義) オプションを選択すると、マニュアルオプションに入ること ができます。

#### **User Define:**

警告:クロック倍数と外部クロックの設定を誤ると、CPU をダメージを与えることがあります。 PCI のチップセットまたはプロセッサの仕様よりも高い周波数に設定すると、メモリモジュール エラー、システムクラッシュ、ハードディスクドライブのデータロス、VGA カードや他のアド オンカードの誤動作を招く場合があります。CPU の仕様外の設定は本書の目的ではありません。 そうした設定はエンジニアリングテストのためで、通常のアプリケーションでは使用しないでく ださい。

仕様を超える設定に対して保証はできません。これに起因するマザーボードまたは周辺装置の損 傷に対して当社は責任を負わないものとします。

#### # **CPU FSB Clock(MHz):**

このアイテムは、CPU フロントサイドバスの速度を設定します。取り付けた CPU の仕様制限に よって、その標準のバス速度を超えて設定した速度はサポートされますが、保証はされません。

#### # **Multiplier Factor:**

このアイテムは、取り付けた CPU の乗数を表示します。

#### **AGP Clock(MHz):**

このアイテムは、66MHz から 100MHz まで AGP クロック速度を設定します。AGP 仕様の制限 により、この標準のクロック速度を超えて設定した速度はサポートされますが、保証はいたしま せん。

#### **Voltage Control:**

このオプションは、デフォルトの電圧とユーザー定義した電圧を切り替えます。現在の電圧設定 が検出できなかったり正しくない場合の除き、この設定はデフォルトのままにしておいてくださ い。オプションì**User Define**î (ユーザー定義) は、次の電圧を手動で選択できます。

#### # **CPU Core Voltage:**

このアイテムは、CPU のコア電圧を選択します。

#### # **DDR RAM Voltage:**

このアイテムは、DRAM の電圧を選択します。

#### # **DDR Ref Voltage:**

このアイテムは、その適合性を増すために DRAM スロットで必要となる参照電圧を選択します。

#### # **AGP Voltage:**

このアイテムは、AGP の電圧を選択します。

#### # **nForce3 Voltage:**

このアイテムは、Chipset の電圧を選択します。

注意:間違った電圧設定を行うと、システムが不安定になったり、CPU が損傷することさえあ ります。その結果を十分掌握していない限り、デフォルトの設定のままにしておいてください。

# <span id="page-25-0"></span>**3-2. Standard CMOS Features**

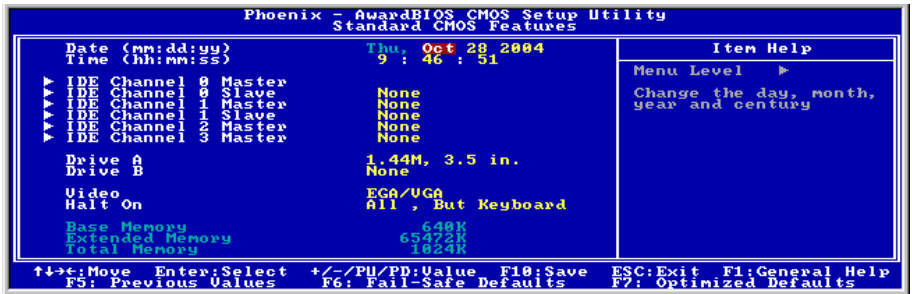

#### **Date (mm:dd:yy):**

このアイテムは[月]、[日]、[年]の形式で指定する日付(通常、現在の日)を設定します。

#### **Time (hh:mm:ss):**

このアイテムは[時]、[分]、[秒]の形式で指定する日付(通常、現在の時間)を設定します。

### \$ **IDE Channel 0 Master/Slave, IDE Channel 1 Master/Slave, IDE Channel 2 Master, IDE Channel 3 Master:**

<Enter>キーをクリックすると、サブメニューに入ります。

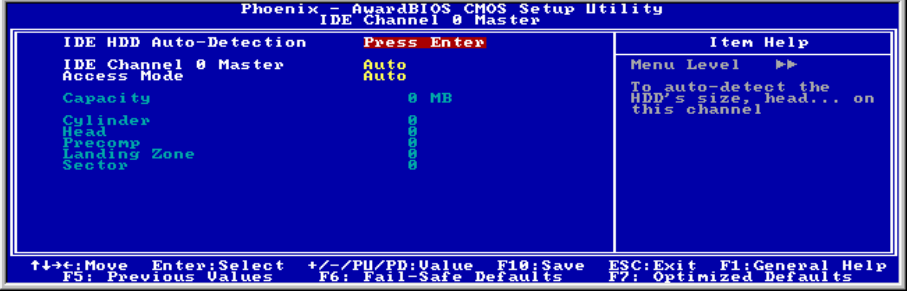

#### **IDE HDD Auto-Detection:**

このアイテムでは、<Enter> キーを押すことによって IDE ドライバのパラメータを検出できるよ うになっています。パラメータが画面上に自動的に表示されます。

#### **IDE Channel 0 Master/Slave, IDE Channel 1 Master/Slave, IDE Channel 2 Master, IDE Channel 3 Master:**

[Auto] (自動) に設定すると、BIOS はどの種類の IDE ドライブを使用しているかを自動的にチェ ックします。自分でドライブを定義したい場合、これを[Manual] (マニュアル) に設定し、パラ メータの意味を完全に理解していることを確認してください。正しい設定を得るには、デバイス メーカーが提供する使用説明書を参照してください。

#### **Access Mode:**

このアイテムはお使いの IDE デバイスにアクセスするモードを選択します。このアイテムをデ フォルトの [Auto] (自動) 設定のままにしておくと、HDD のアクセスモードを自動的に検出しま す。

#### **Capacity:**

このアイテムはディスクドライブのおおよその容量を表示します。一般に、サイズはディスクチ ェックプログラムに示されるフォーマット済みディスクのサイズよりいくらか大きくなってい ます。

#### **Cylinder:**

このアイテムはシリンダの数を構成します。

#### **Head:**

このアイテムは読込/書込ヘッドの数を構成します。

#### **Precomp:**

このアイテムは、書込タイミングを変更するシリンダの数を表示します。

#### **Landing Zone:**

このアイテムは、読取り/書込みヘッド用のランディングゾーンとして指定されるシリンダの番 号を表示します。

#### **Sector:**

このアイテムは、トラック当りのセクタの数を構成します。

### \$ **Standard CMOS Features Setup Menu** に戻ります:

#### **Drive A & Drive B:**

このアイテムは取り付けたフロッピードライブ(通常、ドライブ A のみ)のタイプを設定しま す。

ユーザーマニュアル

#### **Video:**

このアイテムは、一次システム監視で使用されるビデオアダプタのタイプを選択します。

**[EGA/VGA]:** (Enhanced Graphics Adapter/Video Graphics Array) EGA、VGA、SVGA、PGA モニタ アダプタの場合。

**[CGA 40]:** (Color Graphics Adapter) 40 カラムモードで駆動。

**[CGA 80]:** (Color Graphics Adapter) 80 カラムモードで駆動。

**[Mono]:** (Monochrome adapter) 高解像度のモノクロームアダプタを組み込み。

#### **Halt On:**

このアイテムは、システムの起動中にエラーが検出された場合、システムを停止するかどうかを 決定します。

**[All Errors]:** システムブートは、BIOS が致命的でないエラーを検出すると必ず停止します。

**[No Errors]:** システムブートは、エラーを検出すると停止します。

**[All, But Keyboard]:** システムブートは、キーボードエラー以外のすべてのエラーに対して停止 します。

**[All, But Diskette]:** システムブートは、ディスケットエラー以外のすべてのエラーに対して停止 します。

**[All, But Disk/Key]:** システムブートは、ディスケットまたはキーボードエラー以外のすべての エラーに対して停止します。

#### **Base Memory:**

このアイテムは、システムにインストールされた基本メモリの量を表示します。基本メモリの値 は 640K を搭載したシステムの場合一般的には 640K ですが、マザーボードにさらに多くのメモ リサイズをインストールすることもできます。

#### **Extended Memory:**

このアイテムは、システムの起動中に検出された拡張メモリの量を表示します。

#### **Total Memory:**

このアイテムは、システムで利用できる総メモリを表示します。

# <span id="page-28-0"></span>**3-3. Advanced BIOS Features**

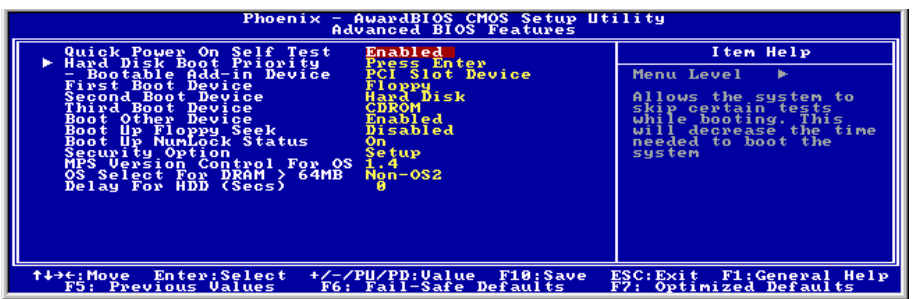

#### **Quick Power On Self Test:**

[Enabled] (使用可能) に設定していると、このアイテムはシステムの電源をオンにした後電源オ ンセルフテスト(POST)の速度を上げます。BIOS は POST の間いくつかのチェックを短縮したり スキップします。

#### **Hard Disk Boot Priority:**

このアイテムは、ハードディスクのブート優先順位を選択します。<Enter>キーを押すことによ って、そのサブメニューに入り、ここで検出されたハードディスクをシステム起動のためのブー トシーケンス用に選択することができます。

このアイテムは、1 次/2 次/3 次ブートデバイスアイテムのどれかに[ハードディスク]のオプショ ンがあるときのみ機能します。

#### # **Bootable Add-in Device:**

これを使用して、[PCI スロットデバイス] と [オンチップ SATA RAID]のアドインのデバイス の優先順位を選択することができます。Onchip SATA RAID は、VIA SATA RAID を意味します。

#### **First Boot Device / Second Boot Device / Third Boot Device / Boot Other Device:**

[First Boot Device] (第 1 ブートデバイス)、[Second Boot Device] (第 2 ブートデバイス)、[Third Boot Device](第 3 ブートデバイス) アイテムでそれぞれ起動する第 1、第 2、第 3 ドライブを選択しま す。BIOS は選択したドライブのシーケンスに従ってオペレーティングシステムを起動します。 以上の 3 つのアイテム以外のデバイスから起動したい場合は、[他のデバイスを起動]を[Enabled] (使用可能) に設定してください。

#### **Boot Up Floppy Seek:**

次の 2 つのオプション、Disabled(使用する)または Enabled(使用する)が設定できます。デフォル トは *Enabled(*使用しない*)*です。デフォルトの設定は *Enabled*.です。この項目は、BIOS が、上記 の First,Second,Third の 3 つのブート機器以外のデバイスからブートすることを設定します。「無 効」に設定しますと、上記で設定した 3 つの機器からのみブートします。

#### **Boot Up NumLock Status:**

このアイテムは、システムが起動するときに数値キーボードのデフォルトの状態を決定します。

**[On]**:数字キーとしての数値キーパッド機能。

**[Off]**:矢印キーとしての数値キーパッド機能。

#### **Security Option:**

このアイテムは、システムがパスワードを要求するとき - システムが起動するたびか、または BIOS セットアップに入るときのみかを決定します。

**[Setup]:** パスワードは BIOS セットアップにアクセスするときのみ要求されます。

**[System]:** パスワードはコンピュータが起動するたびに要求されます。

セキュリティ機能を無効にするには、メインメニューで Set Password を選択します。パスワード を入力するように要求されても何も入力せずに、<Enter>キーを押してください。セキュリティ を解除するとシステムがブートし、自由に BIOS のセットアップメニューに自由にアクセスでき るようになります。

注:パスワードは忘れないでください。パスワードを忘れた場合、コンピュータのケースを開け て、CMOS のすべての情報をクリアにしてからシステムを起動してください。この場合、以前 に設定したすべてのオプションはリセットされます。

#### **MPS Version Ctrl For OS:**

この項目は、このマザーボードが使用する MPS(多重プロセッサ仕様)のバージョンを指定し ます。このアイテムは、そのデフォルトの設定のままにしておいて下さい。

#### **OS Select For DRAM > 64MB:**

このアイテムにより、OS/2 で 64MB 以上のメモリにアクセスできます。OS/2 以外のオペレーテ ィングシステムの場合、このアイテムをデフォルトの[非 OS2]設定のままにしておいてください。

#### **Delay For IDE:**

このアイテムにより、BIOS は遅延時間を引き延ばすことによって一部の古いまた特殊な IDE デ バイスをサポートすることができます。値を大きくすると、デバイスを初期化したり動作できる 準備をするための遅延時間が長くなります。

# <span id="page-30-0"></span>**3-4. Advanced Chipset Features**

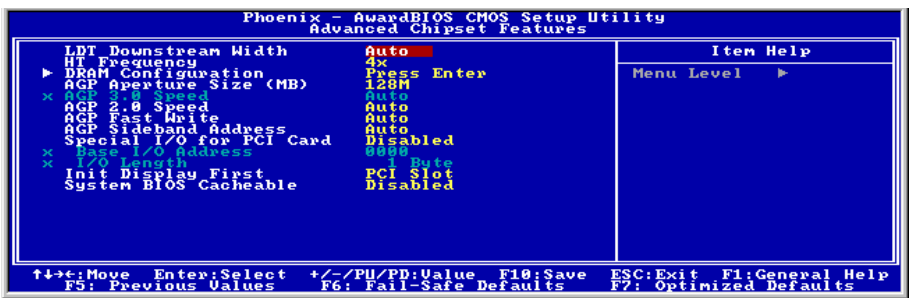

#### **LDT Downstream Width:**

M このアイテムは、LDT バス幅を選択します。

#### **HT Frequency:**

このアイテムは、LDT バス周波数を選択します。

### \$ **DRAM Configuration:**

<Enter>キーをクリックすると、サブメニューに入ります。

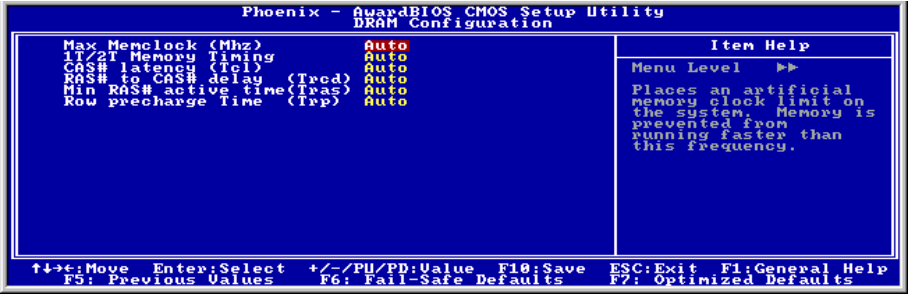

#### **Max Memclock (Mhz):**

このアイテムは、最大のメモリクロック限度を選択します。

#### **1T/2T Memory Timing:**

このアイテムは、そのデフォルトの[Auto]設定のままにしておいてください。

#### **CAS# latency (Tcl):**

このアイテムは、そのデフォルトの[Auto]設定のままにしておいてください。

#### **RAS# to CAS# delay (Trcd):**

このアイテムは、そのデフォルトの[Auto]設定のままにしておいてください。

#### **Min RAS# active time (Tras):**

このアイテムは、そのデフォルトの[Auto]設定のままにしておいてください。

#### **Row precharge Time (Trp):**

このアイテムは、そのデフォルトの[Auto]設定のままにしておいてください。

### \$ **Advanced Chipset Features Setup Menu** に戻ります**:**

#### **AGP Aperture Size:**

このオプションは、AGP デバイスが使用できるシステムメモリの量を指定します。アパチャは グラフィックスメモリアドレススペース用に割り当てられた PCI メモリアドレス範囲の一部分 です。

#### **(AGP 3.0 Mode) AGP 2.0 Mode:**

このアイテムにより、AGP デバイスのデータ転送速度を選択できます。速度が高ければ高いほ ど、システムのグラフィックス速度は高速になり性能も向上します。お使いのグラフィックスカ ードが選択したモードをサポートすることを確認してください。このアイテムは、そのデフォル トの[Auto]設定のままにしておいてください。

#### **AGP Fast Write:**

このアイテムは、そのデフォルトの[Auto]設定のままにしておいてください。

#### **AGP Sideband Address:**

このアイテムは、そのデフォルトの[Auto]設定のままにしておいてください。

#### **Special I/O for PCI Card:**

このアイテムにより、アドオン PCI カードに対して固有 I/O アドレスを割り当てることができま す。

#### # **Base I/O Address:**

このアイテム h あ、PCI カードに対して固有 I/O アドレスを割り当てます。

#### # **I/O Length:**

このアイテムは、PCI カードに対して I/O の長さを構成します。

#### **Init Display First:**

このアイテムは、システムが起動するとき AGP または PCI スロットをまず初期化するために選 択します。

**[PCI Slot]:** システムが起動するとき、まず PCI を初期化します。

**[AGP]:** システムが起動するとき、まず AGP を初期化します。

#### **System BIOS Cacheable:**

Disabled(使用しない)か Enabled(使用する)のどちらかに設定します。デフォルトは *Enabled* です。Enabled に設定すると、L2 キャッシュを使用するので、システム BIOS の実行速度が向上 します。

# <span id="page-32-0"></span>**3-5. Integrated Peripherals**

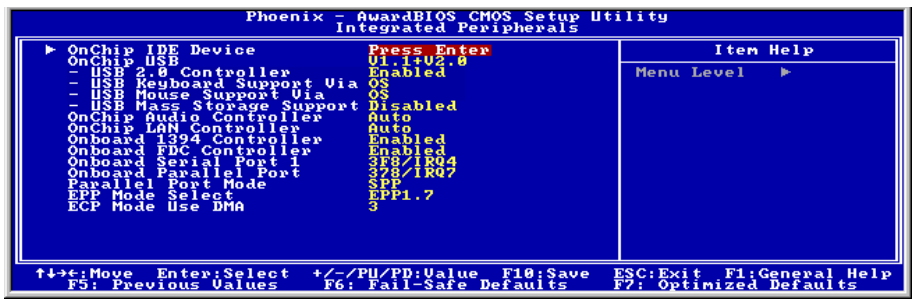

#### **OnChip IDE Device:**

<Enter>キーをクリックすると、サブメニューに入ります。

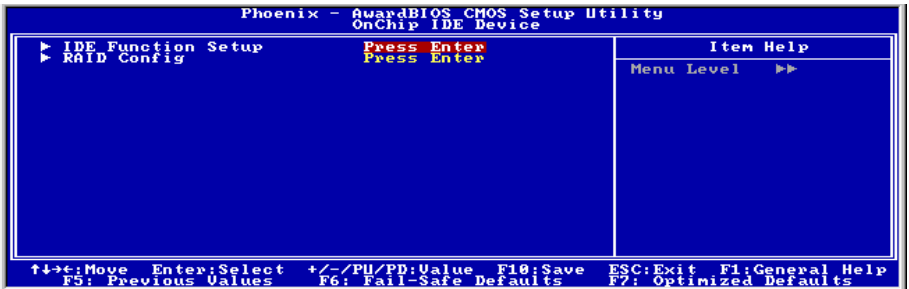

# \$ **IDE Function Setup:**

<Enter>キーをクリックすると、サブメニューに入ります。

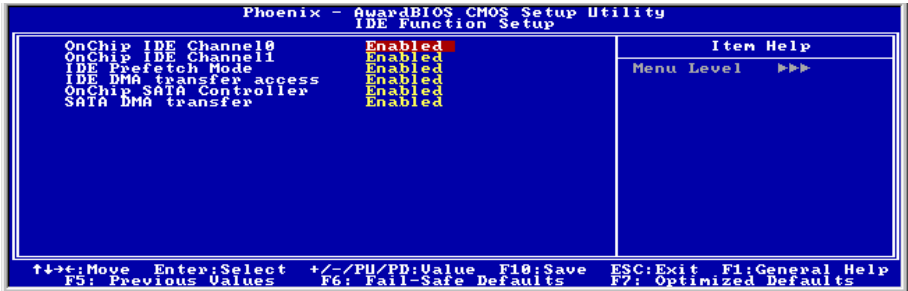

#### **OnChip IDE Channel0 / OnChip IDE Channel1:**

このアイテムにより、一次および二次 IDE コントローラの使用可能/不可能を切り替えることが できます。異なるハードドライブコントローラを追加するには、[Disabled] (使用不可能) を選択 してください。

#### **IDE Prefetch Mode:**

2 つのオプション、無効(Disabled)または有効(Enabled)を使用することができます。デフォルトの 設定は無効*(Disabled)*です。オンボード IDE ドライブインターフェイスは、高速ドライブアクセ スを先取りするための IDE 先取りをサポートします。プライマリまたはセカンダリアドイン IDE インターフェイスおよびその両方を取り付ける場合、インターフェイスが先取りをサポート していない場合、このフィールドを無効*(Disabled)*に設定してください。

#### **IDE DMA transfer access:**

このアイテムは、IDE チャンネルを通して接続されたデバイスに対して、DMA モードを選択し ます。

#### **OnChip SATA Controller:**

このアイテムは、オンチップ *SATA* コントローラの有効/無効を切り替えます。

#### **SATA DMA transfer:**

このアイテムは、SATA チャンネルを通して接続されたデバイスに対して DMA モードを選択し ます。

### \$ **RAID Config:**

<Enter>キーをクリックすると、サブメニューに入ります。

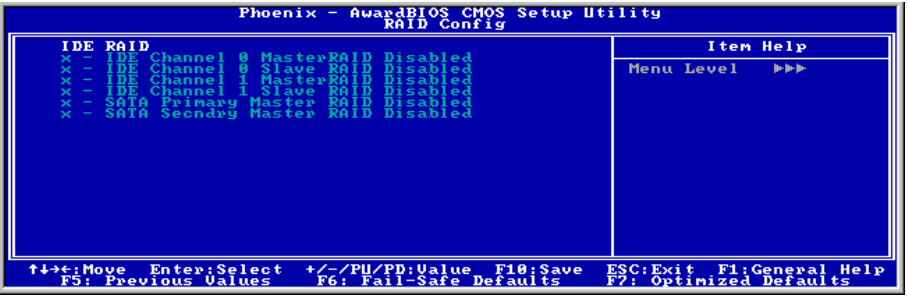

#### **IDE RAID:**

このアイテムは IDE RAID 機能を有効または無効にします。

#### # **IDE Channel 0/1 Master/Slave RAID, SATA Primary/Secondary Master RAID:**

RAID ディスクとして使用したいディスクを選択してください。

### \$ **Integrated Peripherals Setup Menu** に戻ります**:**

#### **OnChip USB:**

このアイテムはオンボード USB コントローラを使用できるようにします。このアイテムを Disable(使用しない)に設定すると、ì**USB 2.0 Controller**î 、ì**USB Keyboard Support Via**î 、ì**USB Mouse Support Via**"および "USB Mass Storage Support"アイテムは *Integrated Peripherals (統合* 周辺機器)メニューで選択できません。

#### # **USB 2.0 Controller:**

このアイテムはオンボード USB 2.0 コントローラを使用できるようにします。

#### # **USB Keyboard Support Via:**

このアイテムは、DOS 環境で USB キーボードを使用するために[**BIOS**]を、OS 環境で[**OS**]を選 択します。

#### # **USB Mouse Support:**

このアイテムにより、DOS 環境で USB マウスを使用するための[**BIOS**]を、または、または OS 環境では[**OS**]を選択することができます。

#### # **USB Mass Storage Support**:

このアイテムは、USB マスストレージの DOS 環境での使用を [Enable] または [Disable] に設 定します。

#### **OnChip Audio Controller:**

このアイテムはオーディオコントローラを使用できるようにします。

#### **OnChip LAN Controller:**

このアイテムは LAN コントローラを使用できるようにします。

#### **Onboard 1394 Controller:**

このオプションは、IEEE 1394 コントローラの有効/無効を切り替えます。

#### **Onboard FDC Controller:**

このアイテムはオンボード FDC コントローラを使用できるようにします。Enabled(使用する) または Disabled(使用しない)に設定できます。デフォルトは Enabled です。

#### **Onboard Serial Port 1:**

シリアルポート 1 の I/O アドレスと IRQ を指定します。選択可能な値は Disabled → 3F8/IRQ4 → 2F8/IRQ3 % 3E8/IRQ4 % 2E8/IRQ3 % AUTO です。初期値設定は *3F8/IRQ4* です。

#### **Onboard parallel Port:**

オンボードパラレルポートの I/O アドレスと IRQ を設定できます。4つのオプションから選択 できます:Disable % 378/IRQ7 % 278/IRQ5 % 3BC/IRQ7。初期値設定は *378/IRQ7* です。

#### # **Parallel Port Mode:**

4つのオプションから選択できます:SPP % EPP % ECP % ECP+EPP。初期値設定は *ECP+EPP* です。

#### # **EPP Mode Select:**

2つのオプションから選択できます: EPP1.7 → EPP1.9。初期値設定は *EPP 1.9* です。パラレル ポートのモードを EPP モードに設定すると、2つの EPP バージョンから選択できます。

#### # **ECP Mode Use DMA:**

2つのオプションから選択できます:1→3。初期値設定は 3です。パラレルポートのモードを ECP モードに設定すると、DMA チャネルは Channel 1 か Channel 3 となります。

# <span id="page-36-0"></span>**3-6. Power Management Setup**

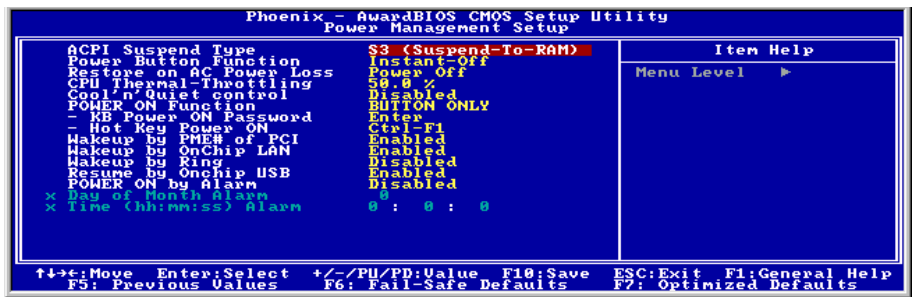

#### **ACPI Suspend Type:**

このアイテムは、サスペンドモードのタイプを選択します。

**[S1(PowerOn-Suspend)]**:電源オンサスペンド機能を使用可能にします。

**[S3(Suspend-To-RAM)]**:サスペンド対 RAM 機能を使用可能にします。

#### **Power Button Function:**

このアイテムは Delay 4 Sec か Instant-Off に指定できます。デフォルトは *Instant-Off* です。シス テムが作動中に電源ボタンを 4 秒以上押しつづけると、システムはソフトオフ(ソフトウェアに よるパワーオフ)モードに変わります。これを電源ボタンオーバーライドと呼びます。

#### **Restore on AC Power Loss:**

このアイテムは、AC 電源に障害が発生した後のシステム動作を選択します。

**[Power Off]:** AC 電源の障害後に電源が回復しても、システムの電源はオフになったままです。 システムの電源をオンにするには、電源ボタンを押す必要があります。

**[Power On]:** AC 電源の障害後に電源が回復すると、システムの電源は自動的にオンになります。

**[Former-Sts]:** AC 電源の障害後に電源が回復すると、システムは電源障害が発生する前の状態に 戻ります。AC 電源の障害が発生したときにシステムの電源がオフになっていたら、電源が回復 したときにもシステムの電源はオフになったままです。AC 電源の障害が発生したときにシステ ムの電源がオンになっていたら、電源が回復したときにシステムの電源はオンになります。

#### **CPU Thermal-Throttling:**

このアイテムは、STR (RAM へのサスペンド) 状態の間、その通常の電力をあるパーセンテージ に切り下げることで CPU 速度を制御します。

#### **Cool íní Quiet Control:**

このオプションは、AMD K8 cool and quiet 機能を有効にしたり無効にしたりします。

#### **Power On Function:**

このアイテムは、システムの電源をオンにする方法を選択します。

**[Password]:** パスワードを使用してシステムの電源をオンにします。このオプションを選択して から、<Enter>を押してください。パスワードを入力してください。最大 5 文字まで入力できま す。正確に同じパスワードを入力して確認したら、<Enter>を押します。

**[Hot KEY]:** <F1> から <F12>までのどれかの機能を使用して、システムの電源をオンにします。

**[Mouse Left]:** マウスの左ボタンをダブルクリックして、システムの電源をオンにします。

**[Mouse Right]:** マウスの右ボタンをダブルクリックして、システムの電源をオンにします。

**[Any KEY]:** キーボードの任意のキーを使用して、システムの電源をオンにします。

**[BUTTON ONLY]:** 電源ボタンのみを使用して、システムの電源をオンにします。

[Keyboard 98]: "Keyboard 98"互換キーボードの電源オンボタンを使用して、システムの電源をオ ンにします。

#### # **KB Power On Password:**

<**Enter**>キーを押すと、希望するパスワードを入力することができます。入力が完了すると、設 定を保存して BIOS 設定メニューを終了し、コンピュータシステムを再起動する必要があります。 次にコンピュータをシャットダウンしたとき、電源ボタンを使用してコンピュータの電源をオン にすることはできません。コンピュータの電源をオンにするには、パスワードを入力する必要が あります。

#### # **Hot Key Power On:**

次の 15 のオプションが指定できます: Ctrl+F1 ~ Ctrl+F12、Power(電源)、Wake(呼び起こし)、 Any Key(任意のキー)。デフォルトは *Ctrl+F1* です。希望するホットキーを選択して、コンピ ュータの電源をオンにすることができます。

#### **WakeUp by PME# of PCI:**

[Enabled] (使用可能) に設定しているとき、モデムや LAN カードなどのオンボード LAN や PCI カードにアクセスすると、システムを呼び起こす原因となります。PCI カードは呼び起こし機能 をサポートする必要があります。

#### **Wakeup by OnChip LAN:**

[有効]に設定しているとき、呼び起こし機能をサポートする LAN カードを介し、ソフトオフ状 態で PC をリモートから呼び起こすことができます。

#### **Wakeup By Ring:**

次の 2 つのアイテム、Disabled(使用しない)または Enabled(使用する)が設定できます。デ フォルトは *Disabled*(使用しない)です。*Enabled*(使用しない)に設定するとき、モデムリン グに影響を及ぼすイベントはパワーダウンしたシステムを呼び起こします。

#### **Resume by OnChip USB:**

次の 2 つのオプションが指定できます: Disabled(使用しない) または Enabled(使用する)。 デフォルトは *Disabled*(使用しない)です。*Enabled*(使用する)に設定すると、オンチップ USB に影響を与えるすべてのイベントは電源がダウンしたシステムを呼び起こします。これは、 "ACPI サスペンドのタイプ"が [S3(STR)]に設定されているときにのみ設定できます。

#### **Power-On by Alarm:**

次の 2 つのオプションが指定できます: Disabled(使用しない) または Enabled(使用する)。 デフォルトは *Disabled*(使用しない)です。*Enabled*(使用する)に設定すると、RTC (リアルタ イムクロック)アラームがサスペンドモードからシステムを呼び起こす日と時間を設定できます。

#### # **Day of Month Alarm/ Time (hh:mm:ss) Alarm:**

日付(月)アラームと時間アラーム (hh:mm:ss) を設定することができます。発生するイベント はすべて、パワーダウンしたシステムを呼び起します。

# <span id="page-39-0"></span>**3-7. PnP/PCI Configurations**

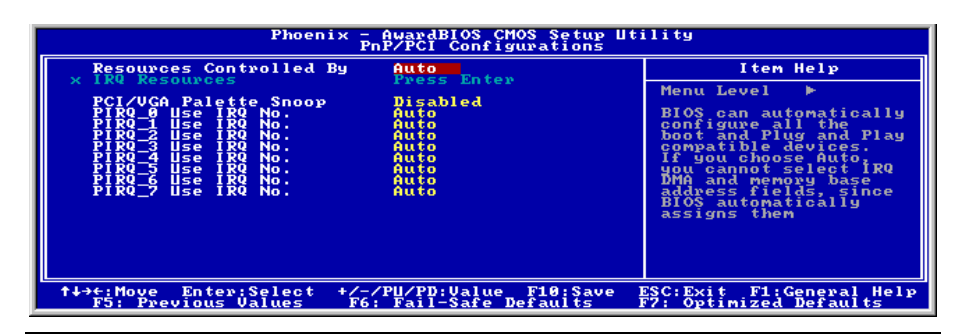

#### **Resources Controlled By:**

このアイテムは、全ての起動およびプラグアンドプレイ互換デバイスを構成します。

**[Auto]:** システムは設定を自動的に検出します。

**[Manual]: "IRO** リソース"メニューで、特定の IRO リソースを選択してください。

### \$ **IRQ Resources:**

<Enter>キーをクリックすると、サブメニューに入ります。 このアイテムは、各システム割り込みを[PCI デバイス] または [予約済み]に設定します。

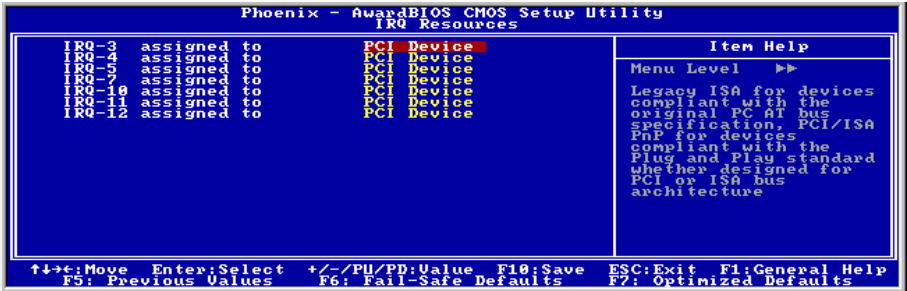

### \$ **PnP/PCI Configurations Setup Menu** に戻ります**:**

#### **PCI/VGA Palette Snoop:**

このアイテムは、MPEG ISA/VESA VGA カードが PCI/VGA で作動できるかどうかを決定します。 **[Enabled]:** MPEG ISA/VESA VGA カードは、PCI/VGA で作動できます。

**[Disabled]:** MPEG ISA/VESA VGA カードは PCI/VGA で作動しません。

### **PIRQ\_0 Use IRQ No. ~ PIRQ 7 Use IRQ No.:**

このアイテムは、PCI スロットに取り付けたデバイスの IRQ 番号を自動または手動で指定しま す。

### <span id="page-40-0"></span>**3-8. PC Health Status**

システムが警告を発したり、シャットダウンしたりする温度を設定することができます。また、 ファンの回転速度や電圧をチェックしたりすることもできます。この機能はシステムの重要なパ ラメータを監視するのに非常に便利です。

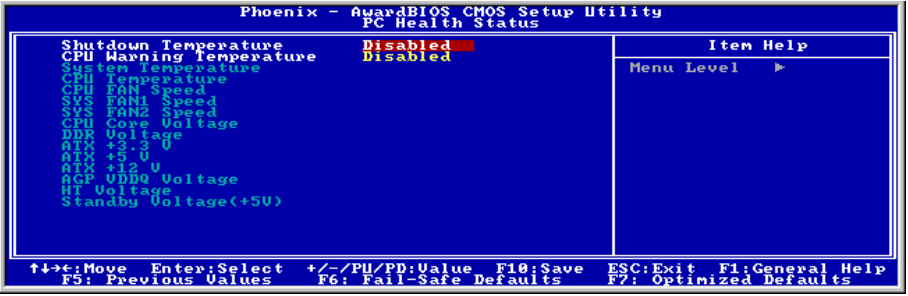

#### **Shutdown Temperature:**

Disabled → 60℃/140°F → 65℃/149°F → 70℃/158°F → 75℃/167°F の 5 つのオプションが用意さ れています。デフォルト設定は *Disabled* です。ここではプロセッサのシャットダウン温度を設 定できます。プロセッサの温度が設定値を超えると、システムは直ちにチャットダウンしてプロ セッサの過熱を防ぎます。

#### **CPU Warning Temperature:**

警告メッセージを発する温度を設定します。システムがここで設定した温度を超えると、ビープ 音を発して警告します。値は 50°C から 120°C の範囲で設定してください。

#### **All Voltages, Fans Speed and Thermal Monitoring:**

CPU と環境の温度(RT1 を使って検温します)、ファンの回転速度(CPU ファンとシャーシフ ァン)を表示します。これらの値は変更できません。

次のアイテムはシステムの電源の電圧を示しています。この値も変更できません。

注意:温度、ファンの回転速度、電圧を測定するためのハードウェア監視機能を有効にする場合 は、294H から 297H までの I/O アドレスを使用します。ネットワークアダプタ、サウンドカー ド、またはこれらの I/O アドレスを使用する可能性のあるアドオンカードが装着されている場合 は、競合を避けるためにアドオンカードの I/O アドレスを調整してください。

# <span id="page-41-0"></span>**3-9. Load Fail-Safe Defaults**

このオプションはデフォルトの BIOS 値をロードして、最も安定した、最適のシステムパフォー マンスを実現します。

# **3-10. Load Optimized Defaults**

このオプションは、出荷時のデフォルトの BIOS 設定をロードして、最適のシステムパフォーマ ンスを実現します。

# **3-11. Set Password**

このオプションは BIOS 構成を保護したり、コンピュータへのアクセスを制限します。

# **3-12. Save & Exit Setup**

このオプションは選択を保存して BIOS セットアップメニューを終了します。

# **3-13. Exit Without Saving**

このオプションは、変更を保存せずに BIOS セットアップメニューを終了します。

# <span id="page-42-0"></span>付録 **A. NVIDIA nForce Chipset** ドライバのインスト ール

注:Windows オペレーティングシステムをインストールした後、まず NVIDIA nForce Chipset ドライバ をインストールしてください。

本項のインストール手順と画面ショットは、 Windows XP オペレーティングシステムに基づ いています。その他の OS のインストール手順 と画面ショットについては、その OS のオンス クリーンの指示に従ってください。

ドライバとユーティリティ CD を CD-ROM ド ライブに挿入すると、インストールプログラム が自動的に実行します。自動的に実行しない場 合、この CD のルートディレクトリで実行ファ イルをダブルクリックし、インストールメニュ ーに入ってください。

インストールメニューに入ったら、カーソルを [ドライバ]タブに移動します。[nVIDIA nForce Chipset ドライバ]をクリックしてください。次 の画面が表示されます。

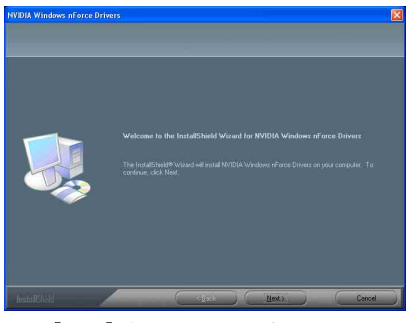

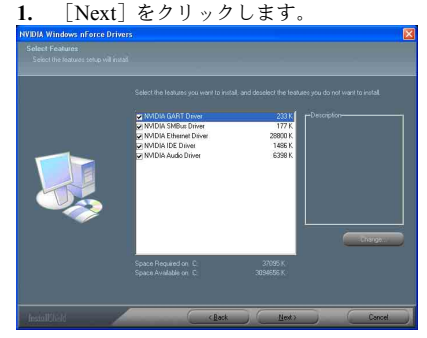

**2.** [Next]をクリックします。

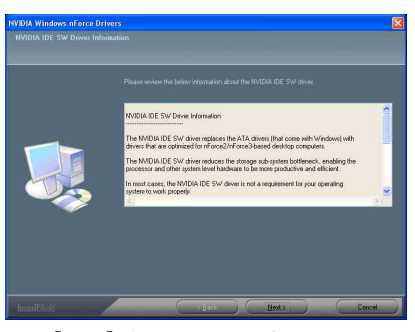

**3.** [Next]をクリックします。

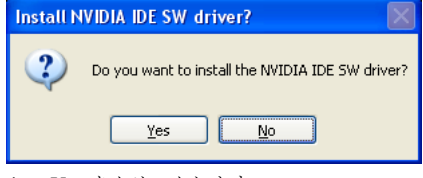

**4.** [Yes]をクリックします。

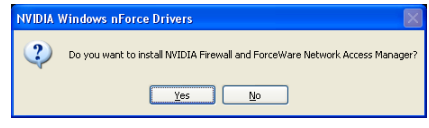

**5.** [Yes]をクリックします。

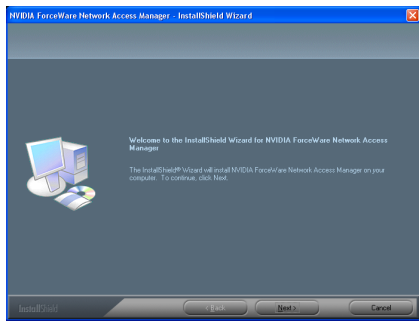

**6.** [Next]をクリックします。

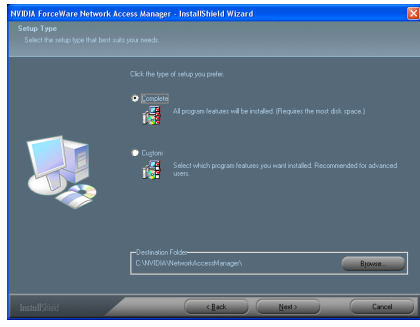

**7.** [Next]をクリックします。

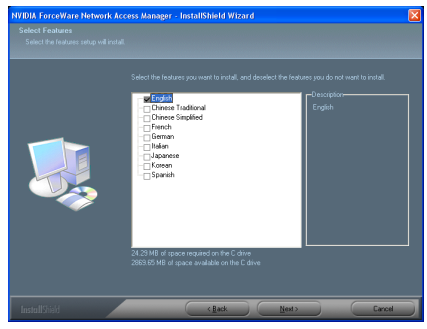

**8.** [Next]をクリックします。.

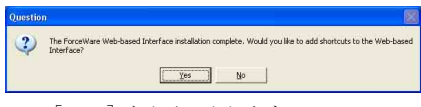

**9.** [Next]をクリックします。

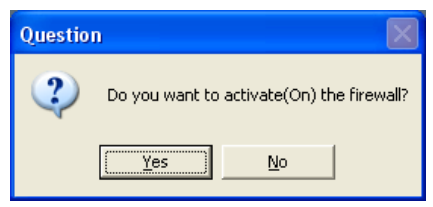

### **10.** [Yes]をクリックします。

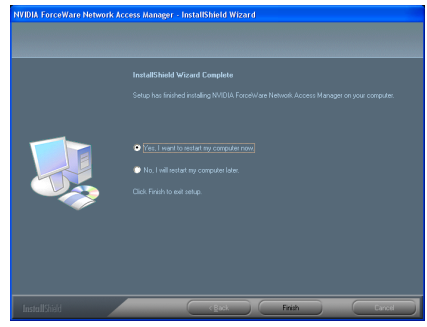

**11.** [Yes, I want to restart my computer now.] を選択されるようお勧めします。[Finish]をク リックしてインストールを終了します。

# <span id="page-44-0"></span>付録 **B.** オーディオドライバのインストール

本項のインストール手順と画面ショットは、 Windows XPオペレーティングシステムに基 づいています。その他の OS のインストール 手順と画面ショットについては、その OS の オンスクリーンの指示に従ってください。

ドライバとユーティリティ CD を CD-ROM ドライブに挿入すると、インストールプロ グラムが自動的に実行します。自動的に実 行しない場合、この CD のルートディレクト リで実行ファイルをダブルクリックし、イ ンストールメニューに入ってください。

インストールメニューに入ったら、カーソ ルを[Drivers]タブに移動します。[Realtek Audio Driver]をクリックしてください。次の 画面が表示されます。

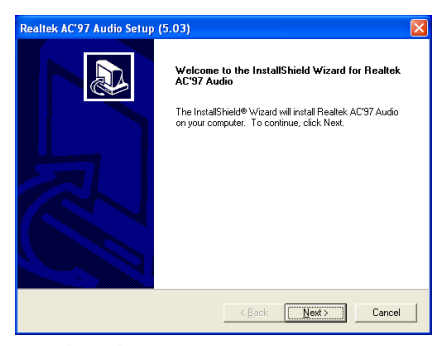

**1.** [Next]をクリックします。

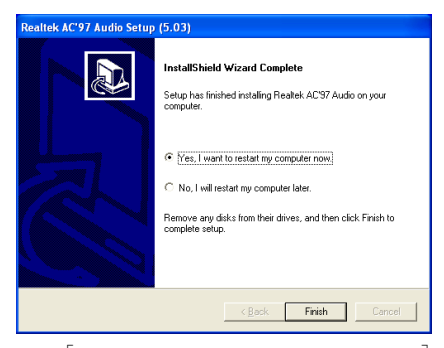

**2.** [Yes, I want to restart my computer now.] を選択されるようお勧めします。[Finish]をク リックしてインストールを終了します。

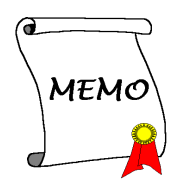

# <span id="page-46-0"></span>付録 **C. USB 2.0** ドライバのインストール

注:Windows XP または Windows 2000 における USB 2.0 ドライバのインストールは、マイクロ ソフト社のウェブサイトから最新の Service Pack をご利用ください。

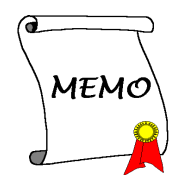

# <span id="page-48-0"></span>**AMD64 Processor** ドライバのインストール 付録 **D.**

本項のインストール手順と画面ショットは、 Windows XPオペレーティングシステムに基 づいています。その他の OS のインストール 手順と画面ショットについては、その OS の オンスクリーンの指示に従ってください。

ドライバとユーティリティ CD を CD-ROM ドライブに挿入すると、インストールプロ グラムが自動的に実行します。自動的に実 行しない場合、この CD のルートディレクト リで実行ファイルをダブルクリックし、イ ンストールメニューに入ってください。

インストールメニューに入ったら、カーソ ルを[Drivers]タブに移動します。[AMD64 Processor Driver]をクリックしてください。 次の画面が表示されます。

注:Windows 2000 オペレーティング・シス テムの場合、この [AMD Athlon 64 Processor Driver] ボタンは [**AMD Cool'n'Quiet Software]** となります。

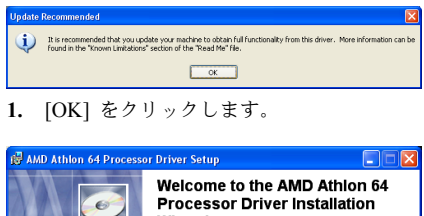

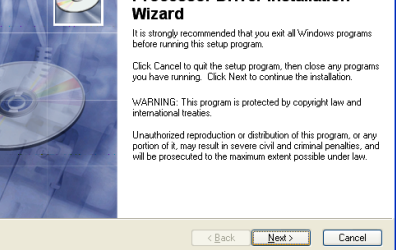

**2.** [Next]をクリックします。

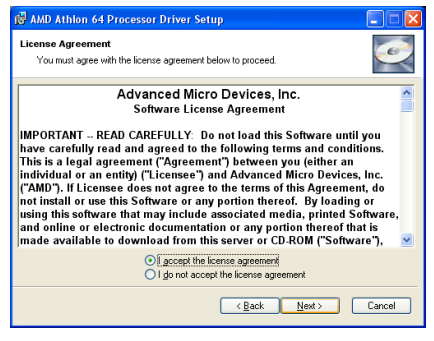

**3.** "I accept the license agreement" (ライセン ス規約に同意する) をチェックしてくださ い。[Next] をクリックして次のステップへ 進んでください。

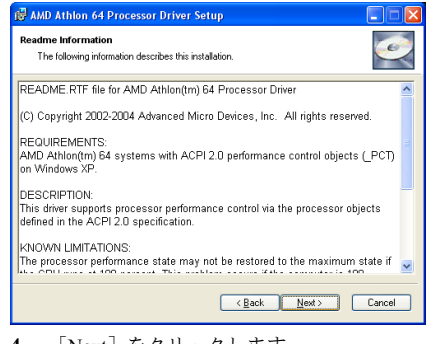

**4.** [Next]をクリックします。

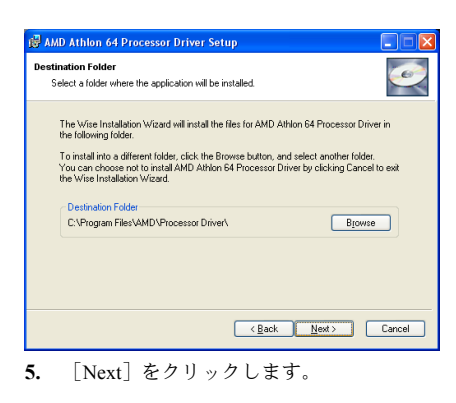

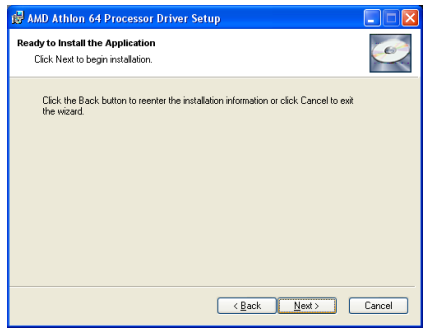

**6.** [Next]をクリックします。

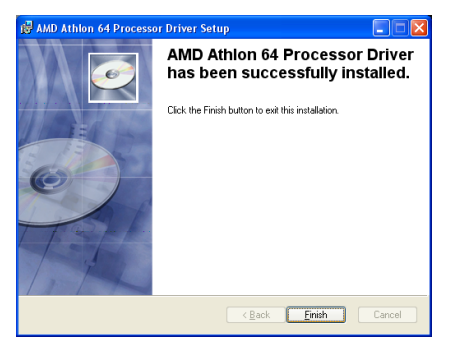

**7.** [Finish] をクリックします。

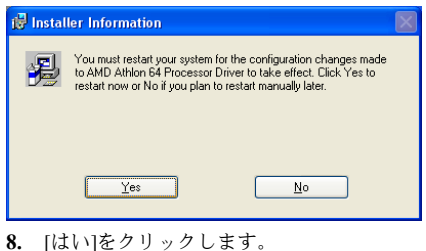

 $\sqrt{2|\mathsf{x}|}$ **Power Options Properties** Power Schemes | Advanced | Hibernate | UPS  $\mathbb{R}$ Select the power scheme with the most appropriate settings for this computer. Note that changing the settings below will modify the selected scheme. **Power schemes** Home/Office Desk Home/Office Desk Portable/Laptop Presentation Meteoroom<br>Always On<br>Minimal Power Management Max Battery<br>Turn off monitor: After 20 mins Turn off hard disks: Never Y  $\ddot{\phantom{0}}$ Never System standby:  $0K$ Cancel | Applu

**9.** システム再起動後、コントロールパネル から [電源オプション] (Power Options) を 選択し、[最小の電源管理] (Minimal Power Management) の電源設定を選択して Cool ëní Quiet を有効にしてください。

注:メモ**:**Windows 2000 または ME システム については、Windows 2000 および ME 用の Cool íní Quiet ソフトウェアがインストール されている場合、ADM Cool 'n' Quiet タブが [電源オプション] (Power Options) の下に表 示されます。ここでは、Cool 'n' Quiet を有 効にするために [自動モード] (Automatic Mode)に設定する必要があります。

# <span id="page-50-0"></span>付録 **E. ABIT EQ**(**Hardware Doctor** ユーティリティ)

本項のインストール手順と画面ショットは、 Windows XPオペレーティングシステムに基 づいています。その他の OS のインストール 手順と画面ショットについては、その OS の オンスクリーンの指示に従ってください。

ドライバとユーティリティ CD を CD-ROM ドライブに挿入すると、インストールプロ グラムが自動的に実行します。自動的に実 行しない場合、この CD のルートディレクト リで実行ファイルをダブルクリックし、イ ンストールメニューに入ってください。

インストールメニューに入ったら、カーソ ルを[ABIT Utility]タブに移動します。[ABIT EQ]をクリックしてください。次の画面が表 示されます。

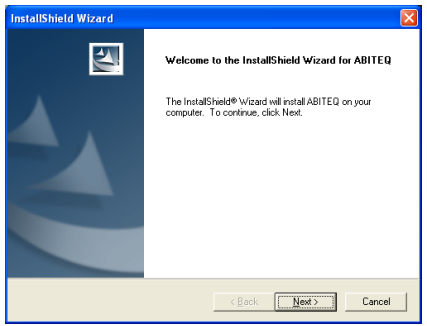

**1.** [Next**>**]をクリックします。

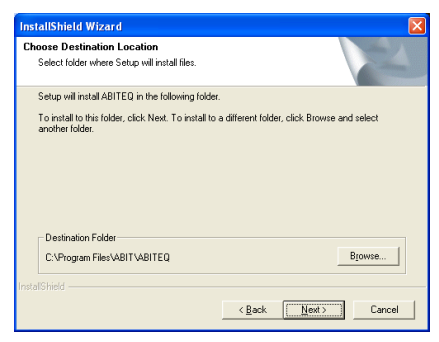

**2.** [Next**>**]をクリックします。

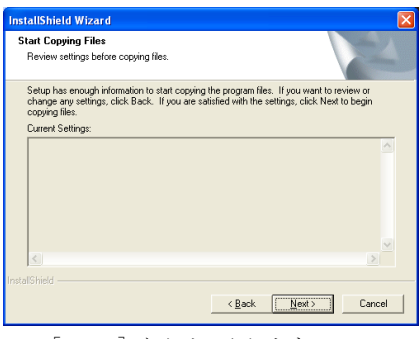

**3.** [Next**>**]をクリックします。

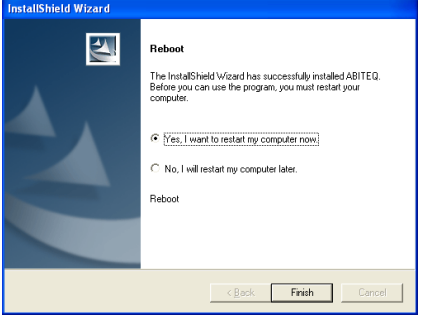

**4.** [Yes, I want to restart my computer now.] を選択されるようお勧めします。[Finish]をク リックしてインストールを終了します。

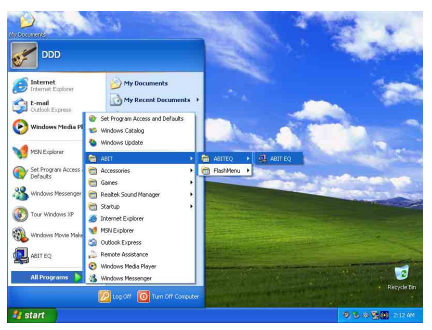

**5.** Windows ツールバーをポイントしてを ABIT EQ 実行し、「スタート]→ 「プログ ラム] → [ABIT] → [ABIT EQ] を順に クリックします。

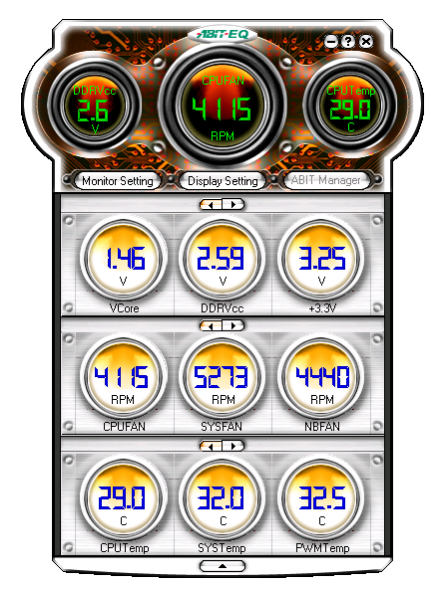

**6.** この画面が表示されます。ABIT EQ は電 圧、ファン速度、温度の状態を表示します。 (ここで記載された画面のアイテム名は参考 です。実際の画面とは異なる場合がありま す。)

# <span id="page-52-0"></span>付録 **F. FlashMenu**(**BIOS** 更新ユーティリティ)

本項のインストール手順と画面ショットは、 Windows XPオペレーティングシステムに基 づいています。その他の OS のインストール 手順と画面ショットについては、その OS の オンスクリーンの指示に従ってください。

ドライバとユーティリティ CD を CD-ROM ドライブに挿入すると、インストールプロ グラムが自動的に実行します。自動的に実 行しない場合、この CD のルートディレクト リで実行ファイルをダブルクリックし、イ ンストールメニューに入ってください。

インストールメニューに入ったら、カーソ ル を [ABIT Utility] タブに 移 動 します。 [FlashMenu]をクリックしてください。次の 画面が表示されます。

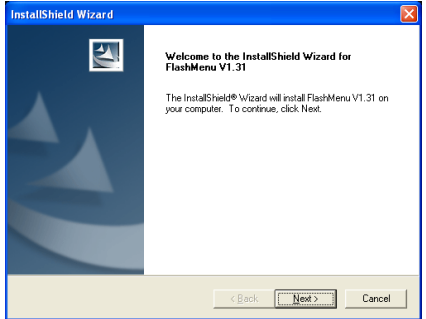

**1.** [Next**>**]をクリックします。

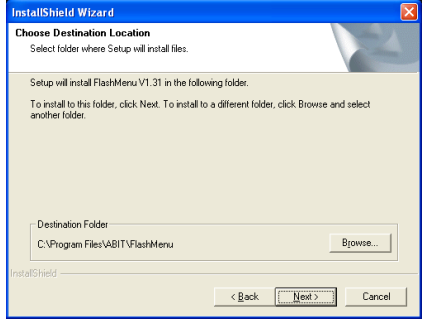

**2.** [Next**>**]をクリックします。

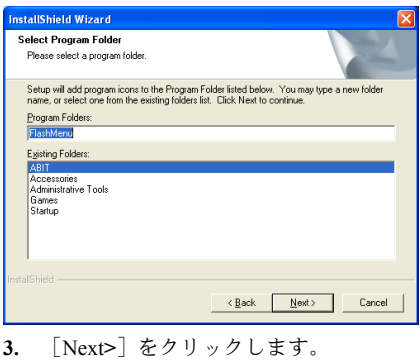

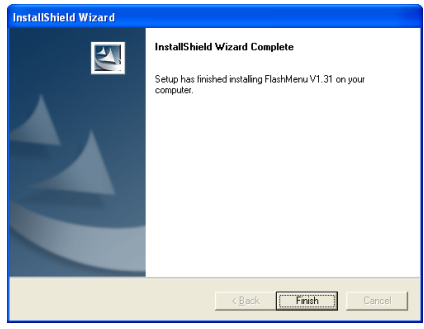

**4.** [Finish]をクリックしてインストールを 終了します。

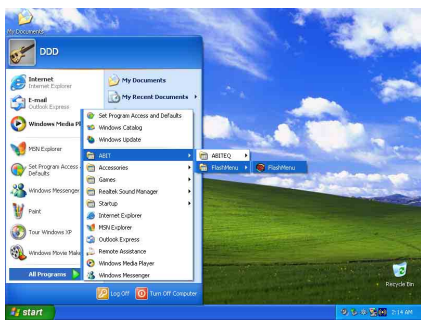

**5.** Windows ツールバーをポイントしてを FlashMenu 実行し、「スタート]→ 「プログ ラム] → [ABIT] → [FlashMenu] を順に クリックします。

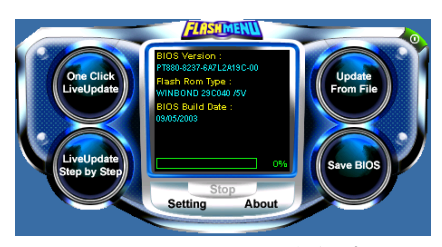

**6.** このような FlashMenu 画面が表示され ます。 [Update From File] 、 [One Click LiveUpdate]、または [LiveUpdate Step by Step] ボタンをクリックして BIOS を簡単に 更新することができます。

# <span id="page-54-0"></span>**NF8 NVRaid** フロッピーディスク 付録 **G.**

パッケージ付属の SATA ドライバディスクを紛失または損失した場合、NF8 NVRaid フロッピー ディスクを使って新しいものを作成してください。

本項のインストール手順と画面ショットは、 Windows XPオペレーティングシステムに基 づいています。その他の OS のインストール 手順と画面ショットについては、その OS の オンスクリーンの指示に従ってください。

ドライバとユーティリティ CD を CD-ROM ドライブに挿入すると、インストールプロ グラムが自動的に実行します。自動的に実 行しない場合、この CD のルートディレクト リで実行ファイルをダブルクリックし、イ ンストールメニューに入ってください。

インストールメニューに入ったら、カーソ ルを [ABIT Utility] タブに移動します。[NF8 NVRaid Floppy Disk]をクリックしてくださ い。次の画面が表示されます。

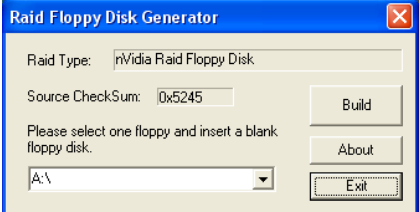

**1.** 空のフロッピーディスクを選択された フロッピードライブに挿入し、[Build] をク リックします。

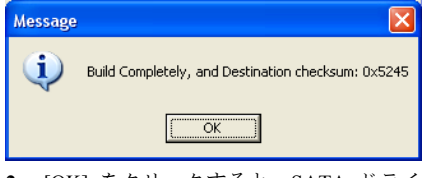

**2.** [OK] をクリックすると、SATA ドライ バディスクの作成が完了します。

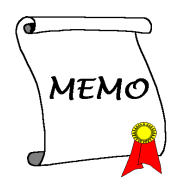

# <span id="page-56-0"></span>付録 **H.** トラブルシューティング

#### **Q & A:**

#### **Q:** 新しい **PC** システムを組み立てるときに **CMOS** をクリアする必要がありますか**?**

- A: はい、新しいマザーボードを装着する際に、CMOS をクリアすることを強くお薦めします。 CMOS ジャンパをデフォルトの 1-2 のポジションから 2-3 のポジションに移し、2,3 秒待ち、 そして元に戻してください。システムをはじめて起動するとき、ユーザーズマニュアルを参 照し、Load Optimized Default を呼び込んでください。
- **Q: BIOS** 更新中にハングアップしてしまったり、間違った **CPU** パラメータを設定してしまった 場合にはどうしたらよいでしょうか**?**
- A: BIOS 更新の失敗や、CPU パラメータ設定間違いによるシステムのハングアップするときは、 常に CMOS クリアを行ってサイド起動させてみてください。
- **Q: BIOS** 内部でオーバークロックまたは非標準の設定を試みると、システムを起動できず、画 面に何も表示されません。メインボードが故障したのですか**?** メインボードを販売店に返却 する必要がありますか、または **RMA** プロセスを行うべきですか**?**
- A. 一部の BIOS 設定をデフォルトからオーバークロックまたは非標準の状態に変更しても、ハ ードウェアまたはメインボードが永久的に損傷する原因とはなりません。当社では、次の 3 つのトラブルシューティングによって CMOS データを放電し、ハードウェアのデフォルト の状態に回復するようにお勧めします。これにより、メインボードが再び機能し、ユーザー の方がわざわざメインボードをお買い上げ時点の設定に戻したり、RMA プロセスを実行す る必要はなくなります。
	- 1. 電源装置の電源をオフにし、1 分後に再びオンにします。電源がオンにならない場合、 電源コードを抜いて 1 分後に差し込んでください。キーボードの<Insert>キーを押したま ま、電源オンボタンを押してシステムを起動します。正常に起動したら、<Insert>キーを 離し、<Delete>キーを押して BIOS セットアップページに入って正しい設定を行います。 これでも問題が解決しない場合、ステップ 1 を 3 度繰り返すか、ステップ 2 を試みてく ださい。
	- 2. 電源装置の電源をオフにするか電源コードを抜いて、シャーシを開けます。電池の傍に CCMOS ジャンパがあります。ジャンパ位置をデフォルトの 1-2 から 2-3 に 1 分間変更し て CMOS データを放電し、再びデフォルトの 1-2 に戻します。シャーシを閉じ、電源装 置の電源をオンにするか、電源コードを差し込みます。電源オンボタンを押して、シス テムを起動します。正常に起動したら、<Delete>キーを押して BIOS セットアップペー ジに入って、正しい設定を行います。それでも問題が解決しない場合、ステップ 3 を試 みてください。
	- 3. ステップ 2 と同じ手順で、メーンボードから ATX 電源コネクタを抜き、CMOS が放電 している間にメインボードの電池を取り外します。

#### **Q:** テクニカルサポートからの迅速な回答をえるにはどうしたらよいですか**?**

A: このマニュアルの章にある、テクニカルサポートフォームの記述内容に従って記述してくだ さい。

動作に問題がある場合、弊社のテクニカルサポートチームが問題をすばやく特定して適切な アドバイスができるよう、テクニカルサポート用紙には、問題に関係のない周辺機器を記入 せずに、重要な周辺機器のみを記入してください。記入後は、テクニカルサポートから回答 を得られるよう、製品を購入したディーラーまたは販売店に Fax してください(下の例を参 照してください)。

例 **1**: マザーボード(CPU, DRAM, COAST などを含む)、HDD、CD-ROM、FDD、VGA CARD、VGA カード、MPEG カード、SCSI カード、サウンドカードなどを含むシステムが 起動できない場合、以下の手順に従ってシステムの主なコンポーネントをチェックしてくだ さい。最初に、VGA カード以外のすべてのインタフェースカードを取り外して再起動して ください。

#### それでも起動しない場合:

他のブランドまたはモデルの VGA カードをインストールして、システムが起動するかどう か試してみてください。それでも起動しない場合は、テクニカルサポート用紙(主な注意事 項参照)に VGA カードのモデル名、マザーボードのモデル名、BIOS の ID 番号、CPU の種 類を記入し、"問題の説明"欄に問題についての詳しい説明を記入してください。

#### 起動する場合:

取り除いたインタフェースカードを1つ1つ元に戻しながら、システムが起動しなくなるま でシステムの起動をチェックしてください。VGA カードと問題の原因となったインタフェ ースカードを残して、その他のカードおよび周辺機器を取り外して、システムを再び起動し てください。それでも起動しない場合、"その他のカード"の欄に 2 枚のカードに関する情報 を記入してください。なお、マザーボードのモデル名、バージョン、BIOS の ID 番号、CPU の種類(主な注意事項参照)、およびを問題についての詳しい説明を記入するのを忘れない でください。

例 **2**: マザーボード(CPU, DRAM, COAST などを含む)、HDD、CD-ROM、FDD、VGA カード、LAN カード、MPEG カード、SCSI カード、サウンドカードなどを含むシステムで、 サウンドカードのドライバのインストール後、システムを再起動したり、サウンドカードの ドライバを実行したりすると自動的にリセットしてしまう場合、問題はサウンドカードのド ライバにあるかもしれません。DOS の起動の途中で、SHIFT キーを押して CONFIG.SYS と AUTOEXEC.BAT を省略してください。また、テキストエディタで CONFIG.SYS を修正して ください。サウンドカードのドライバをロードする行にリマーク REM を追加すると、サウ ンドカードのドライバを OFF にできます。下の例をご覧ください。

CONFIG.SYS: DEVICE=C:¥DOS¥HIMEM.SYS DEVICE=C:\{DOS\{DOS}{DOS}{DOS}{DOS}{DEVICE=C:\{P}} DOS=HIGH, UMB FILES=40 BUFFERS=36 *REM DEVICEHIGH=C:•PLUGPLAY•DWCFGMG.SYS*  LASTDRIVE=Z

システムを再起動してみてください。システムが起動してリセットしない場合、問題はサウ ンドカードのドライバにあることがわかります。テクニカルサポート用紙(主な注意事項参 照)にサウンドカードのモデル名、マザーボードのモデル名、BIOS の ID 番号を記入し、" 問題の説明"欄に詳しい説明を記入してください。

#### テクニカルサポートフォームの記述の仕方について説明します。

#### 主な注事項**...**

[テクニカルサポート用紙]に必要事項を記入する場合、次の注事項を守ってください。

- **1\* .** モデル名:ユーザーマニュアルに記されているモデル名を記入します。 例:NF8 Pro/NF8/NF8-V Pro/NF8-V
- **2\* .** マザーボードのモデル番号(**REV**):マザーボードに[REV:\*.\*\* ]と記されているマザー ボードのモデル番号を記入してください。
	- 例: REV: 1.01
- **3\* . BIOS ID** および部品番号:オンスクリーンのメッセージをご覧ください。
- **4.** ドライババージョン:デバイスドラ イバのディスク(もしあれば)に [Release \*.\*\*"]などと記されている バージョン番号を記入します。
- **5\* . OS**/アプリケーション:使用してい る OS およびシステムで起動してい るアプリケーションを記入します。  $\varphi$ : MS-DOS<sup>®</sup> 6.22, Windows<sup>®</sup> 95, Windows<sup>®</sup> NT....

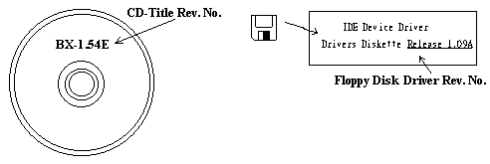

- **6\* . CPU**:CPU のメーカー名および速度(MHz)を記入します。 例: (A)「メーカー名]の欄には「Intel]、「仕様]の欄には「Pentium®41.9GHz]と記 入します。
- 7. HDD:HDD のメーカー名、什様、□IDE1 および□IDE2 のどちらで使用しているかを記入 します。ディスク容量がわかる場合には容量を記入し、「□]をチェック("√")してくだ さい。チェックがない場合は、「ØIDE1]マスターとみなします。 例:[HDD]の蘭のボックスをチェックし、メーカー名には[Seagate]、仕様の欄には[ST31621A (1.6GB)]と記入します。
- **8. CD-ROMドライブ: CD-ROMドライブのメーカー名、什様、□IDE1 および□IDE2 のどちら** で使用しているかを記入します。また、"□"をチェック ("√") してください。チェックが ない場合は、"MIDE2"マスターとみなします。 例: "CD-ROM ドライブ"の欄のボックスをチェックし、メーカー名には "Mitsumi"、什様の 欄には "FX-400D"と記入します。
- **9.** システムメモリ (DDR SDRAM): システムメモリのブランドと、密度、説明、モジュールコ ンポーネント、モジュール部品番号、CAS レイテンシ、速度 (MHz)のような、仕様 (DDR DIMM) を示します。たとえば、ブランドスペースに、「Micron」と記述し、仕様スペース に以下のように記述します。 密度: 128MB、説明: SS 16 Megx72 2.5V ECC ゴールド、モジュールコンポーネント: (9) 16 Megx 8、モジュール部品番号: MT9VDDT1672AG、CAS レイテンシ: 2、速度 (MHz): 200 MHz. お使いの DDR SDRAM の詳細な情報をお知らせください。発生した問題をシミュレートす

る上で大いに役に立ちます。

10. その他のカード:問題に関係しているのが"絶対確実である"カードを記入します。 問題の原因が特定できない場合は、システムに搭載しているすべてのカードを記入してくだ さい。

注意:「\*]の項目は必ず記入してください。

ユーザーマニュアル

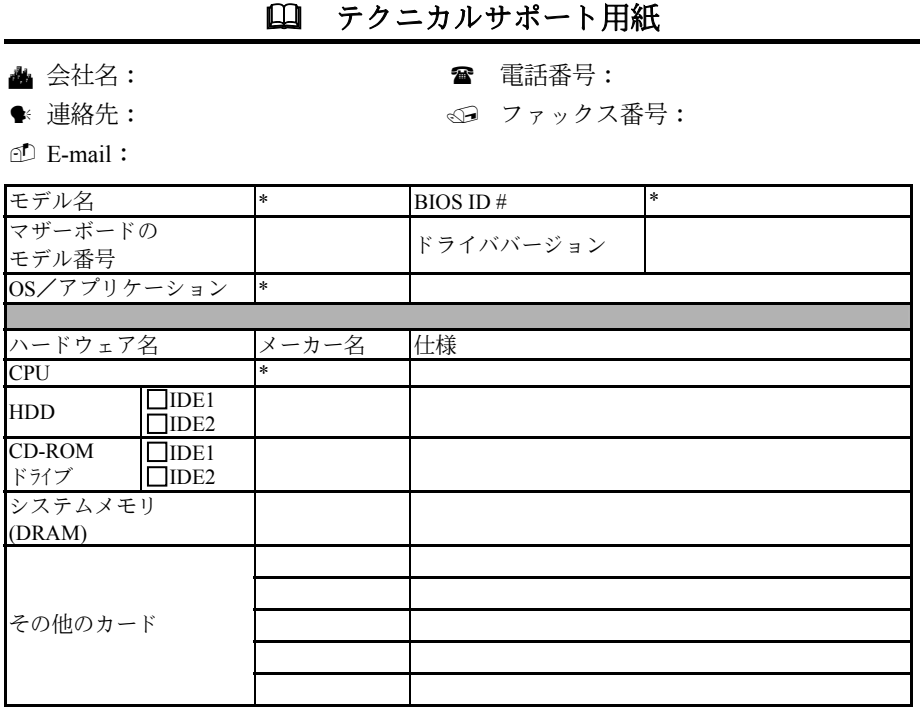

問題の説明:

X ļ

# <span id="page-60-0"></span>付録 **I.** テクニカルサポートの受け方について

- (ホームページ)[http://www.abit.com.tw](http://www.abit.com.tw/)
- (米国) [http://www.abit-usa.com](http://www.abit-usa.com/)
- (ヨーロッパ)[http://www.abit.nl](http://www.abit.nl/)

ABIT 社の製品をお買い上げいただきありがとうございます。ABIT はディストリビュ ータ、リセラー、システムインテグレータを通じて製品を販売させていただいており ますため、エンドユーザの皆様に直接製品を販売することはありません。弊社テクニ カルサポート部へお問い合わせいただく前に、お客様のシステムを構築したリセラー かシステムインテグレータにお問い合わせいただく方が、より適切なアドバイスを受 けることができます。

ABIT ではお客様に常に最高のサービスを提供したいと願っております。弊社はお客 様への迅速な対応を最優先に考えておりますが、毎日世界各国からの電話や電子メー ルによる問い合わせが殺到しておりますため、すべてのご質問にお答えすることがで きない状況です。したがいまして、電子メールでお問い合わせいただきましてもご返 答できない場合がありますので、あらかじめご了承いただきますようお願い申し上げ ます。

ABIT は最高の品質と互換性の高い製品を提供するために、互換性や信頼性に関する テストを重ねております。万一サービスやテクニカルサポートが必要となりました場 合には、まずリセラーかシステムインテグレータにお問い合わせください。

できるだけ早く問題を解決するために、以下に説明します処理を行ってみてください。 それでも問題を解決できない場合には、弊社のテクニカルサポートへお問い合わせく ださい。より多くのお客様に、より質の高いサービスを提供するために、皆様のご協 力をお願いします。

- 1. マニュアルをお読みください。マニュアルの作成には万全の注を払っい、どなた にもお分かりいただけるように説明してあります。意外と簡単なことを見落とし ている場合もありますので、再度マニュアルをよくお読みください。マニュアル にはマザーボード以外についても重要な情報が記載されています。マザーボード に同梱されている CD-ROM には、ドライバのほかにマニュアルの電子ファイルも 格納されています。必要であれば、弊社の Web サイトまたは FTP サーバより、フ ァイルをダウンロードすることもできます。
- 2. 最新の **BIOS**、ソフトウェア、ドライバをダウンロードしてください。弊社の Web サイトをご覧になり、バグや互換性に関わる問題が修正された最新バージョンの BIOS をダウンロードしてください。また周辺機器のメーカーにお問い合わせにな り、最新バージョンのドライバをインストールしてください。
- 3. **Web** サイト上の専門用語集および **FAQ**(よく聞かれる質問)をお読みください。 弊社では今後も引き続き FAQ を充実させていく予定です。皆様のご意見をお待ち いたしております。また新しいトピックにつきましては、HOT FAQ をご覧くださ い。
- 4. インターネットニュースグループをご利用ください。ここには貴重な情報が数多 く寄せられます。ABIT Internet News グループ ([alt.comp.periphs.mainboard.abit](news:alt.comp.periphs.mainboard.abit)) は ユーザどうしで情報を交換したり、それぞれの経験を語り合ったりするために設 置されたフォーラムです。たいていの場合、知りたい情報はこのニュースグルー プ上にすでに記載されています。これは一般に公開されているインターネットニ ュースグループであり、無料で参加することができます。ほかにも次のようなニ ュースグループがあります。

[alt.comp.periphs.mainboard.abit](news:alt.comp.periphs.mainboard.abit) [comp.sys.ibm.pc.hardware.chips](news:comp.sys.ibm.pc.hardware.chips) [alt.comp.hardware.overclocking](news:alt.comp.hardware.overclocking) [alt.comp.hardware.homebuilt](news:alt.comp.hardware.homebuilt) [alt.comp.hardware.pc-homebuilt](news:alt.comp.hardware.pc-homebuilt)

- 5. リセラーへお問い合わせください。技術的な問題につきましては、ABIT が認定し たディストリビュータにお尋ねください。弊社の製品はディストリビュータから リセラーや小売店へ配送されます。リセラーはお客様のシステムの構成内容をよ く理解していますので、お客様が抱える問題をより効率よく解決できるはずです。 お客様が受けられるサービス内容によって、お客様が今後もそのリセラーと取り 引きを続けていきたいかどうかを判断する材料にもなります。万一問題を解決で きない場合は、状況に応じて何らかの対応策が用意されているはずです。詳しく はリセラーにお尋ねください。
- 6. **ABIT** へお問い合わせください。ABIT へ直接お尋ねになりたいことがございまし たら、テクニカルサポート部へ電子メールをお送りください。まず、お近くの ABIT 支店のサポートチームにお問い合わせください。地域の状況や問題、またリセラ ーがどのような製品とサービスを提供しているかは、地域により全く異なります。 ABIT 本社には毎日世界各国から膨大な量の問い合わせが殺到しておりますため、 すべてのお客様のご質問にお答えすることができない状況です。弊社ではディス トリビュータを通じて製品を販売いたしておりますため、すべてのエンドユーザ の皆様にサービスを提供することができません。何卒ご理解を賜りますようお願 い申し上げます。また、弊社のテクニカルサポート部に質問をお寄せになる際は、 問題点を英語でできるだけ分かりやすく、簡潔に記載していただき、必ずシステ ム構成部品のリストしてください。お問い合わせ先は次の通りです。

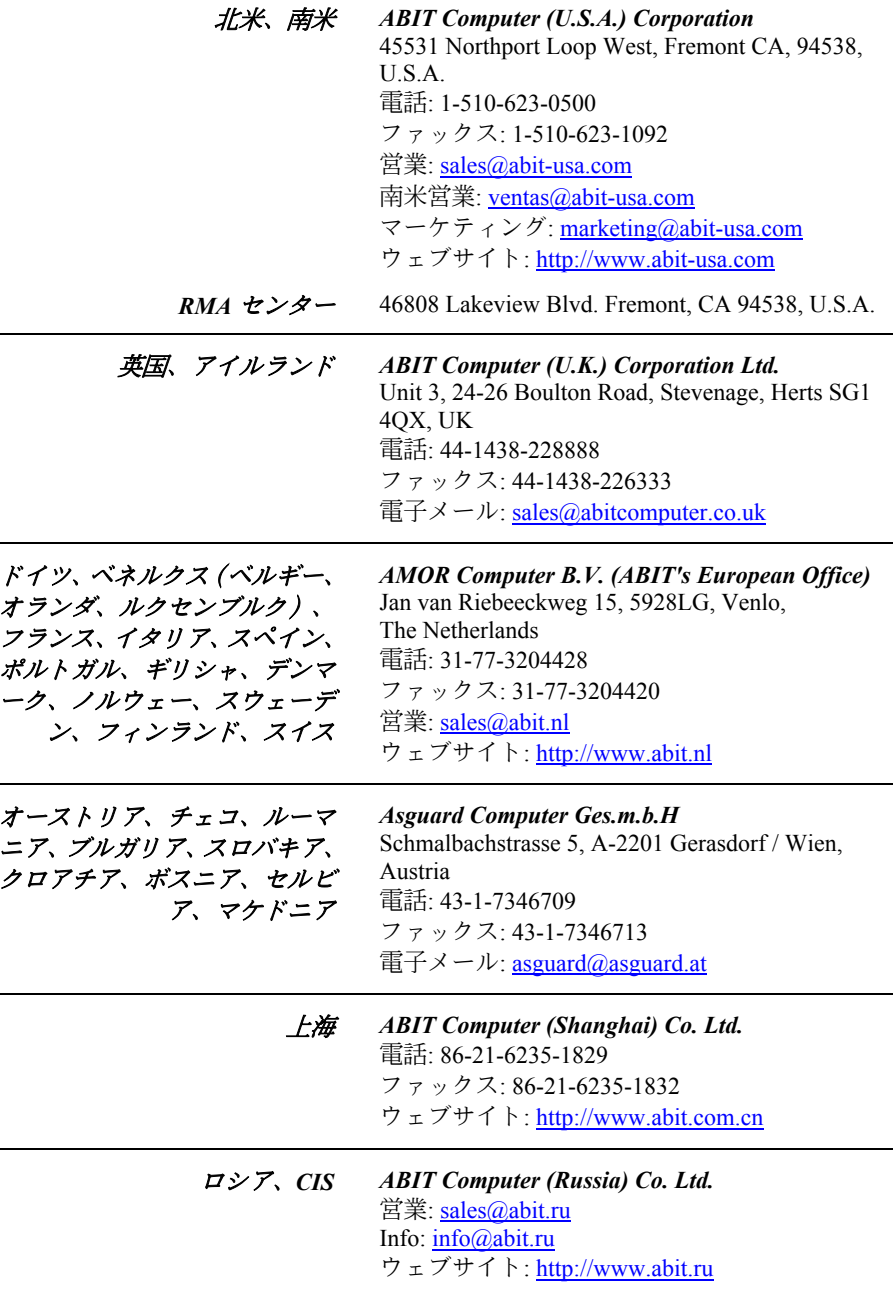

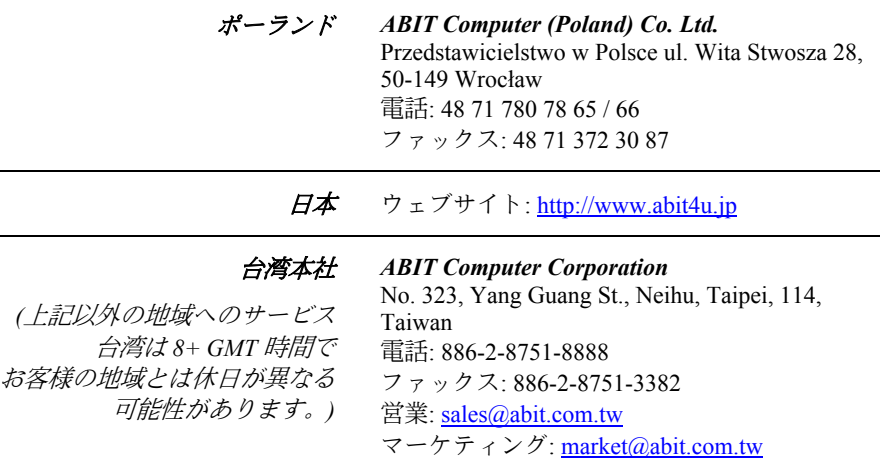

7. **RMA** サービスについて。新しくソフトウェアやハードウェアを追加していないの に、今まで動いていたシステムが突然動かなくなった場合は、コンポーネントの 故障が考えられます。このような場合は、製品を購入されたリセラーにお問い合 わせください。RMA サービスを受けることができます。

ウェブサイト: [http://www.abit.com.tw](http://www.abit.com.tw/)

8. 互換性に関する問題がある場合は **ABIT** へご一報ください。弊社に寄せられるさ まざまな質問の中でも ABIT が特に重視しているタイプの質問があります。互換 性に関する問題もその1つです。互換性がないために問題が発生していると思わ れる場合は、システムの構成内容、エラーの状態をできるだけ詳しくお書きくだ さい。その他のご質問につきましては、申し訳ございませんが直接お答えできな い場合があります。お客様がお知りになりたい情報は、インターネットニュース グループにポストされていることがありますので、定期的にニュースグループを お読みください。

# ありがとうございました。

# **ABIT Computer Corporation**

**[http://www.abit.com.tw](http://www.abit.com.tw/)**